**EIKI** 

## **MULTIMEDIA PROJECTOR**

# **MODEL LC-XC1**

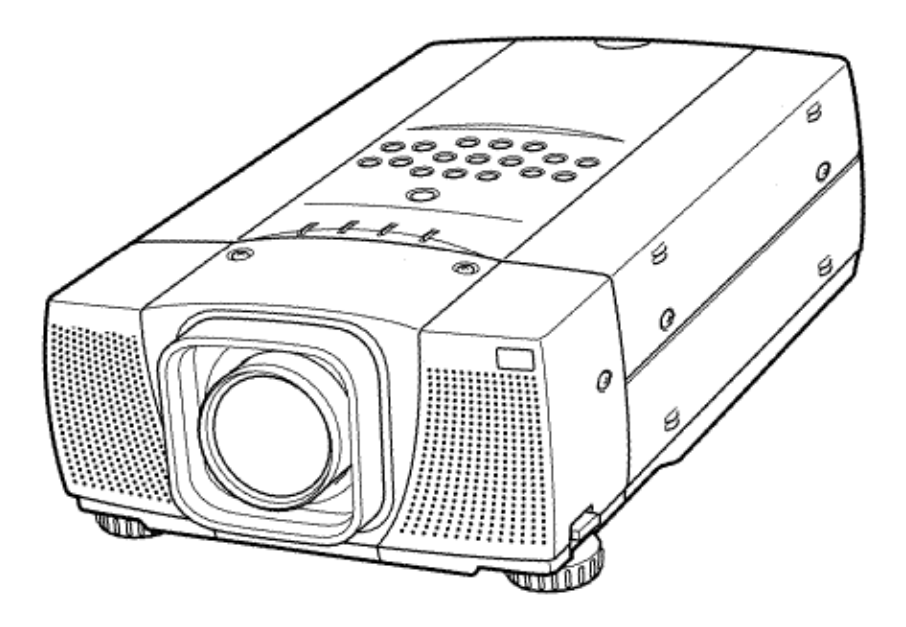

# **OWNER'S MANUAL**

Download from Www.Somanuals.com. All Manuals Search And Download.

## **TO THE OWNER**

Before operating this projector, read this manual thoroughly and operate the projector properly. This projector provides many convenient features and functions. Operating the projector properly enables you to manage those features and maintains it in better condition for a considerable time. Improper operation may result in not only shortening the product-life, but also malfunctions, fire hazard, or

other accidents. If your projector seems to operate improperly, read this manual again, check operations and cable connections and try the solutions in the "Trouble-shooting" section of the end of this booklet. If the problem still persists, contact the sales dealer where you purchased the projector or the service center.

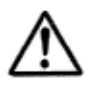

## **SAFETY PRECAUTIONS**

#### **WARNING: TO REDUCE THE RISK OF FIRE OR ELECTRIC SHOCK, DO NOT EXPOSE THIS APPLIANCE TO RAIN OR MOISTURE.**

• This projector produces intense light from the projection lens. Do not stare directly into the lens as possible.

Eye damage could result. Be especially careful that children do not stare directly into the beam.

• This projector should be set in the way indicated. If not, it may result in a fire hazard.

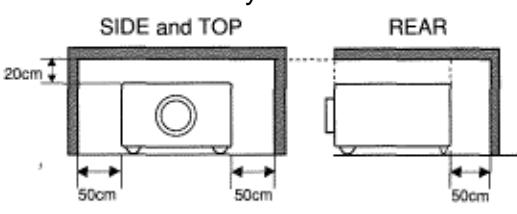

• Take appropriate space on the top, sides and rear of the projector cabinet for allowing air circulation and cooling the projector. Minimum distance should be taken. If the projector is to be built into a compartment or similarly

enclosed, the minimum distances must be maintained. Do not cover the ventilation slot on the projector. Heat build-up can reduce the service life of your projector, and can also be dangerous.

- Do not put any flammable object or spray can near the projector, hot air is exhausted from the ventilation holes.
- The Remote Control Unit, supplied to this projector, emits the laser beam as the Laser Pointer function from the Laser Light Window while pressing the LASER button (for 1. minute). Do not look into the Laser Light Window or shine the laser beam on yourself or other people. Eye damage may result.
- If the projector is not to be used for an extended time, unplug the projector from the power outlet.

#### **READ AND KEEP THIS OWNER'S MANUAL FOR LATER USE.**

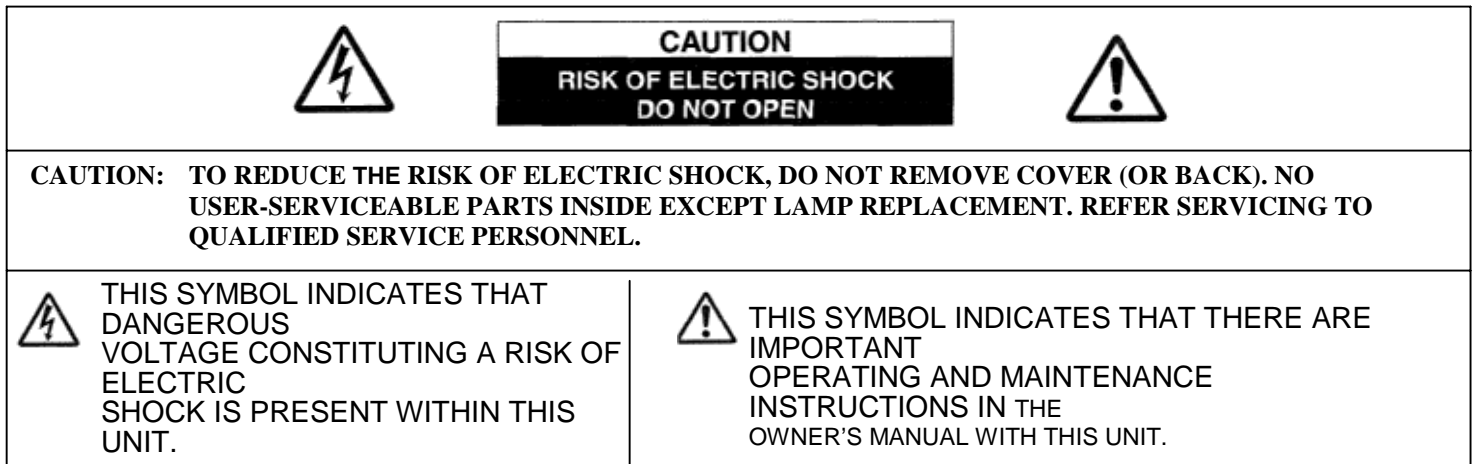

LC-XC1

## **SAFETY INSTRUCTIONS**

All the safety and operating instructions should be read before the product is operated.

Read all of the instructions given here and retain them for later use. Unplug this projector from AC power supply before cleaning. Do not use liquid or aerosol cleaners, Use a damp cloth for cleaning.

Follow all warnings and instructions marked on the projector.

For added protection to the projector during a lightning storm, or when it is left unattended and unused for long periods of time, unplug it from the wall outlet. This will prevent damage due to lightning and power line surges.

Do not expose this unit to rain or use near water... for example, in a wet basement, near a swimming pool, etc...

Do not use attachments not recommended by the manufacturer as they may cause hazards.

Do not place this projector on an unstable cart, stand, or table. The projector may fall, causing serious injury to a child or adult, and serious damage to the projector. Use only with a cart or stand recommended by the manufacturer, or sold with the projector. Wall or shelf mounting should follow the manufacturer's instructions, and should use a mounting kit approved by the manufacturers.

An appliance and cart combination should be moved with care. Quick stops, excessive force, and uneven surfaces may cause the appliance and cart combination to overturn.

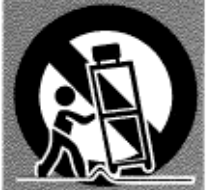

Slots and openings in the back and bottom of the cabinet are provided for ventilation, to insure reliable operation of the equipment and to protect it from overheating.

The openings should never be covered with cloth or other materials, and the bottom opening should not be blocked by placing the projector on a bed, sofa, rug, or other similar surface. This projector should never be placed near or over a radiator or heat register.

This projector should not be placed in a built-in installation such as a book case unless proper ventilation is provided.

Never push objects of any kind into this projector through cabinet slots as they may touch dangerous voltage points or short out parts that could result in a fire or electric shock. Never spill liquid of any kind on the projector.

This projector should be operated only from the type of power source indicated on the marking label. If you are not sure of the type of power supplied, consult your authorized dealer or local power company.

Do not overload wall outlets and extension cords as this can result in fire or electric shock. Do not allow anything to rest on the power cord. Do not locate this projector where the cord may be damaged by persons walking on it.

Do not attempt to service this projector yourself as opening or removing covers may expose you to dangerous voltage or other hazards. Refer all servicing to qualified service personnel.

Unplug this projector from wall outlet and refer servicing to qualified service personnel under the following conditions:

- a. When the power cord or plug is damaged or frayed.
- b. If liquid has been spilled into the projector.
- c. If the projector has been exposed to rain or water.
- d. If the projector does not operate normally by following the operating instructions. Adjust only those controls that are covered by the operating instructions as improper adjustment of other controls may result in damage and will often require extensive work by a qualified technician to restore the projector to normal operation.
- e. If the projector has been dropped or the cabinet has been damaged.
- f. When the projector exhibits a distinct change in performance-this indicates a need for service.

When replacement parts are required, be sure the service technician has used replacement parts specified by the manufacturer that have the same characteristics as the original part. Unauthorized substitutions may result in fire, electric shock, or injury to persons.

Upon completion of any service or repairs to this projector, ask the service technician to perform routine safety checks to determine that the projector is in safe operating condition.

#### Voor de klanten in Nederland

Bij dit product zijn batterijen geleverd.

Wanneer deze leeg zijn, moet u ze niet weggooien maar inleveren als KCA.

## **COMPLIANCES**

## **Federal Communication Commission Notice**

This equipment has been tested and found to comply with the limits for a Class A digital device, pursuant to Part 15 of FCC Rules. These limits are designed to provide reasonable protection against harmful interference when the equipment is operated in a commercial environment. This equipment generates, uses, and can radiate radio frequency energy and, if not installed and used in accordance with the instruction manual, may cause harmful interference to radio communications. Operation of this equipment in a residential area is likely to cause harmful interference in which case the user will be required to correct the interference at his own expense.

## **AC POWER CORD REQUIREMENT**

The AC Power Cord supplied with this projector meets the requirement for use in the country you purchased it.

#### **AC Power Cord for the United States and Canada:**

AC Power Cord used in the United States and Canada is listed by the Underwriters Laboratories (UL) and certified by the Canadian Standard Association (CSA). AC Power Cord has a grounding-type AC line plug. This is a safety feature to be sure that the plug will fit into the power outlet. Do not try to defeat this safety feature. Should you be unable to insert the plug into the outlet, contact your electrician.

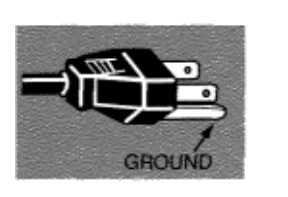

#### **THE SOCKET-OUTLET SHOULD BE INSTALLED NEAR THE EQUIPMENT AND EASILY ACCESSIBLE.**

## **TABLE OF CONTENTS**

### **FEATURES AND DESIGN 6**

### **PREPARATION 7**

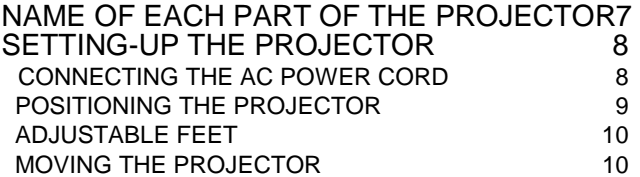

#### **CONNECTING THE PROJECTOR 11**

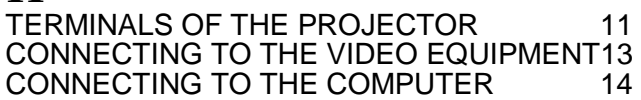

### **BEFORE OPERATION 15**

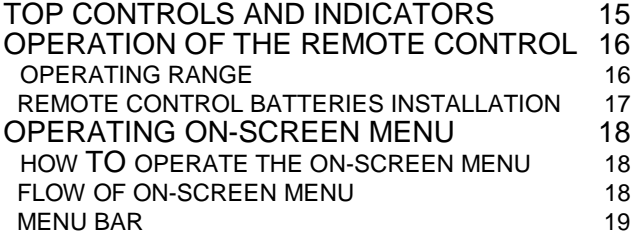

#### **BASIC OPERATION 20**

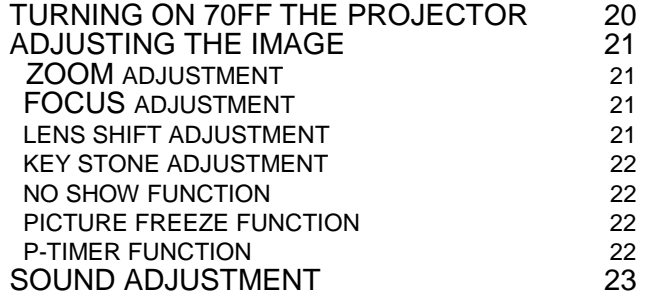

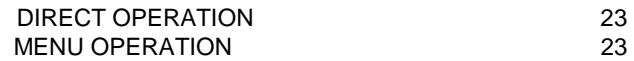

### **COMPUTER MODE 24**

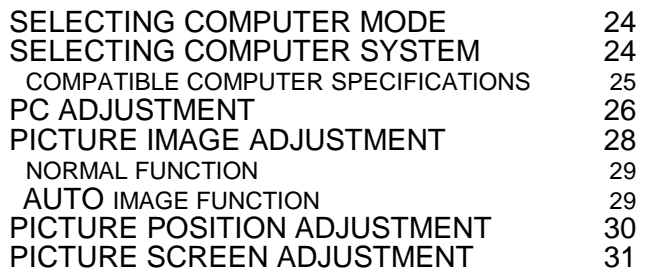

### **VIDEO MODE 32**

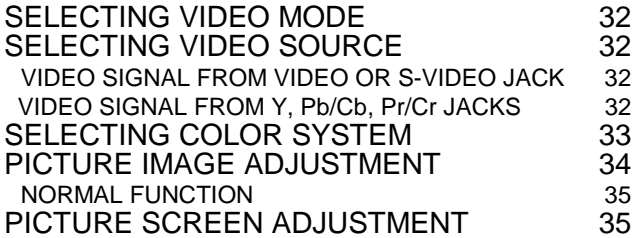

### **SETTING 36**

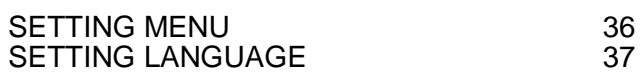

#### **APPENDIX 38**  OPERATING WIRELESS MOUSE 38<br>MAINTENANCE 39 MAINTENANCE 39 WARNING TEMP. INDICATOR

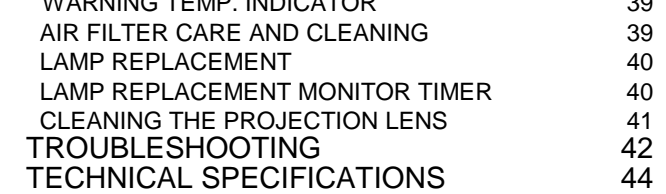

#### TRADEMARKS

- Apple, Macintosh, and PowerBook are trademarks or registered trademarks of Apple Computer,Inc.
- IBM and PS/2 are trademarks or registered trademarks of International Business Machines, Inc.
- Windows and PowerPoint are registered trademarks of Microsoft Corporation.
- Each name of corporations or products in the owner's manual is a trademark or a registered trademark of its respective corporation.

This Multimedia Projector is designed with the most advanced technology for portability, durability, and ease of use. The projector utilizes built-in multimedia features, a palette of 16.77 million colors, and matrix liquid crystal display (LCD) technology.

#### ♦ **Compatibility**

This projector widely accepts various video and computer input signals including;

- **Computers** IBM-compatible and Macintosh computers up to 1280 x 1024 resolution.
- **6 Color Systems**  NTSC, PAL, SECAM, NTSC 4.43, PAL-M or PAL-N color system can be connected.
- Component Video Component video signals, such as a DVD player output high definition TV signals including 480i, 480p, 575i, 575p, 720p, 1035i, 1080i-50 or 1080i-60, can be connected.
- **S-Video**

S-Video signals, such as a S-VHS VCR output signals, can be connected.

#### ♦ **High Resolution Image**

This projector provides 1024 x 768 dots resolution for computer input and 700 horizontal TV lines. The resolution from the computer between XGA (1024 x 768) and SXGA (1280 x 1024) is compressed into 1024 x 768 dots. This projector cannot display image of over 1280 x 1024 dots. When the resolution of your computer is over than 1280 x 1024, reset the computer output for lower resolution.

#### ♦ **Multi-Scan System**

This projector has Multi-Scan System to conform to almost all computer output signals quickly. There is no need for troublesome manual adjustment of frequency and other settings.

#### ♦ **One-Touch Auto Imaging**

Incoming computer video signals are recognized and the best setting is automatically selected by the Auto Image function. No complicated setup is necessary and projection is always precise.

### ♦ **Progressive Scan Function**

This function converts interlace video signals into progressive scan signals and provide fine picture quality.

### **Multilanguage Menu Display**

Operation menu is displayed in; English, Deutsch, Francais, Italiano, Espanol, or Japanese.

#### ♦ **• Digital Zoom (Computer Mode only)**

The Digital Zoom magnifies the image up to 49 times, allowing you to focus on crucial information at a presentation.

#### ♦ **Motor-driven Lens Shift**

The projection lens can be moved up and down with the motor-driven lens shift function. This function makes it easy to provide the projected image where you want.

The zoom and focus can be also adjusted with motor-driven operation.

#### ♦ **Keystone Correction**

Positioning height of the projector may result in distorted images being displayed in a trapezoid shape. Keystone Correction solves this problem by digitally altering the projection to produce undistorted images.

#### ♦ **Power Management**

Power Management function is provided to reduce power consumption while the projector is not in use.

This Power Management function operates to turn the Projection Lamp off when the projector detects signal interruption and any button is not pressed over 5 minutes. The Projection Lamp is automatically turned on again when the projector detects the signal or any operation button is pressed.

This projector is shipped with this function ON.

#### ♦ **Digital Visual Interface**

This projector is equipped with the DVI 24-pin terminal for connecting DVI output of the computer.

### ♦ **Laser Pointer Function**

The Remote Control Unit supplied with this projector includes the Laser Pointer function. This function helps you to make a smart presentation on a projected screen.

#### ♦ **Wireless Mouse**

The Remote Control Unit supplied with this projector has Wireless Mouse function for the connected computer.This function enables you to operate both projector and computer with this Remote Control Unit only.

#### LC-XC1

## **NAME OF EACH PART OF THE PROJECTOR**

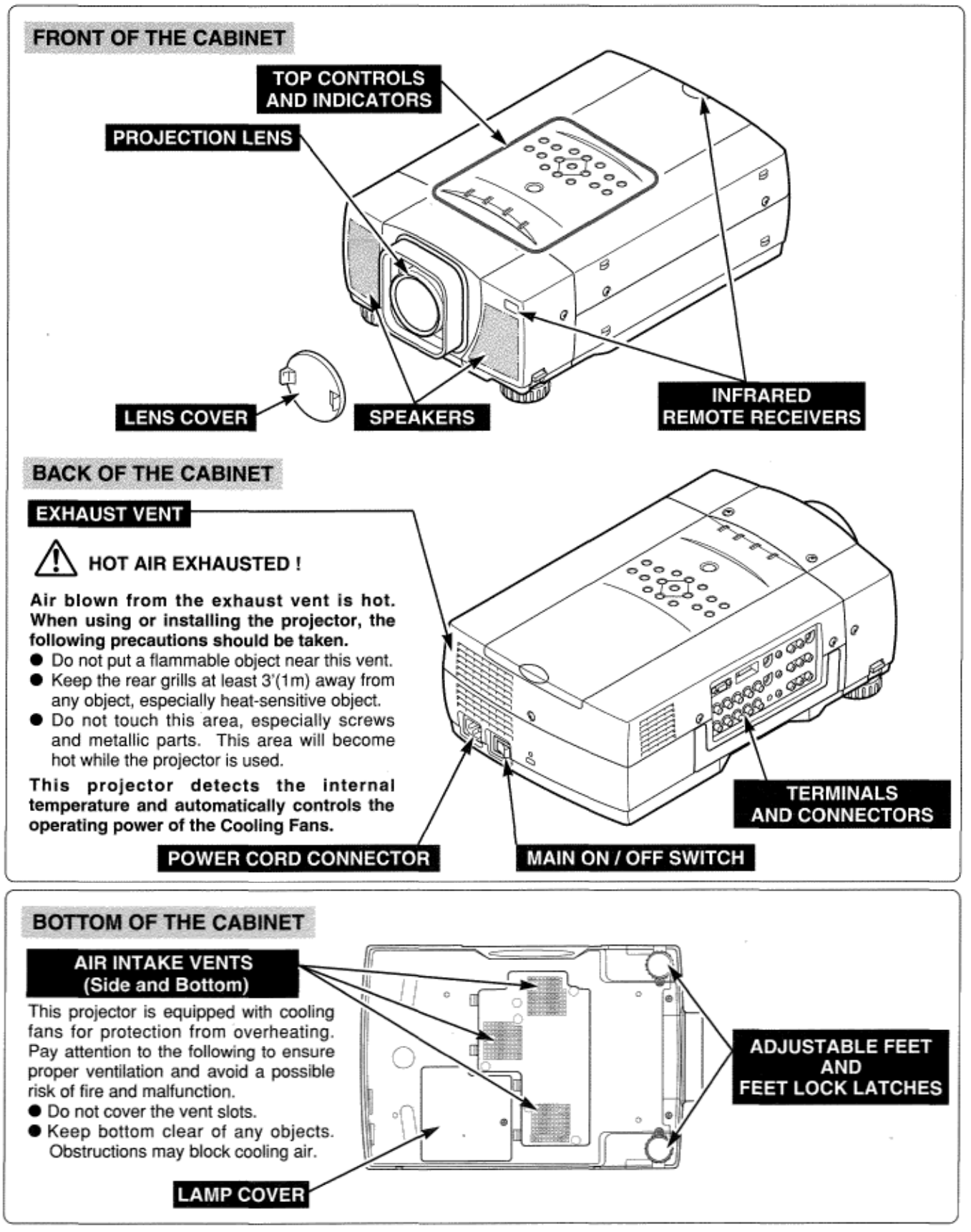

## **SETTING-UP THE PROJECTOR**

## CONNECTING THE AC POWER CORD

This projector uses nominal input voltages of 100-120 V or 200-240 V AC. The projector automatically selects the correct input voltage. It is designed to work with singlephase power systems having a grounded neutral conductor. To reduce the risk of electrical shock, do not plug into any other type of power system.

Consult your authorized dealer or service station if you are not sure of the type of power supply being in use.

Connect the projector with the peripheral equipment before turning the projector on. (Refer to pages 11 14 ror connection.)

# **CAUTION**

For safety, unplug the AC Power Cord when the appliance is not used. When this projector is connected to the outlet

with the AC Power Cord, the appliance is in Stand-by Mode and consumes a little electric power.

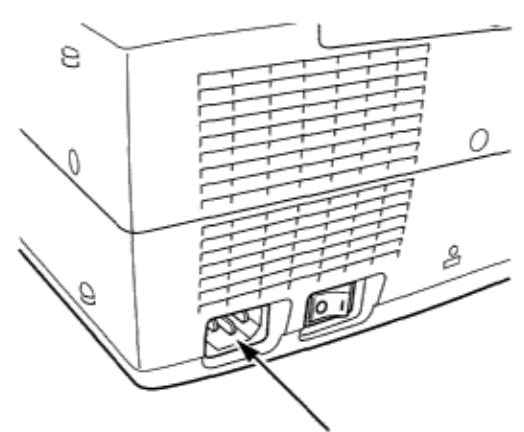

Connect the AC Power Cord (supplied) to the projector.

The AC outlet must be near this equipment and must be easily accessible.

#### **NOTE ON THE POWER CORD**  The AC Power Cord must meet the requirement of the country where you use the projector Confirm the AC plug type with the chart below. The proper AC power cord must be used. If the supplied AC Power Cord does not match the AC outlet, contact your sales dealer. **Projector side AC Outlet side** For the U.S.A. and Canada **For Continental Europe** Ground To the POWER CORD To the AC Outlet. CONNECTOR on the (120 V AC) To the AC Outlet. projector. (200 - 240 V AC)

### POSITIONING THE PROJECTOR

- This projector is designed to project on a flat projection surface.
- The projector can be focused from 4.6' (1 .4m)  $47.3'$  (1 4.4m),
- Refer to the figure below to adjust the screen size.

#### **ROOM LIGHT**

The brightness in the room has a great influence on the picture quality. It is recommended to limit ambient lighting in order to provide the best image.

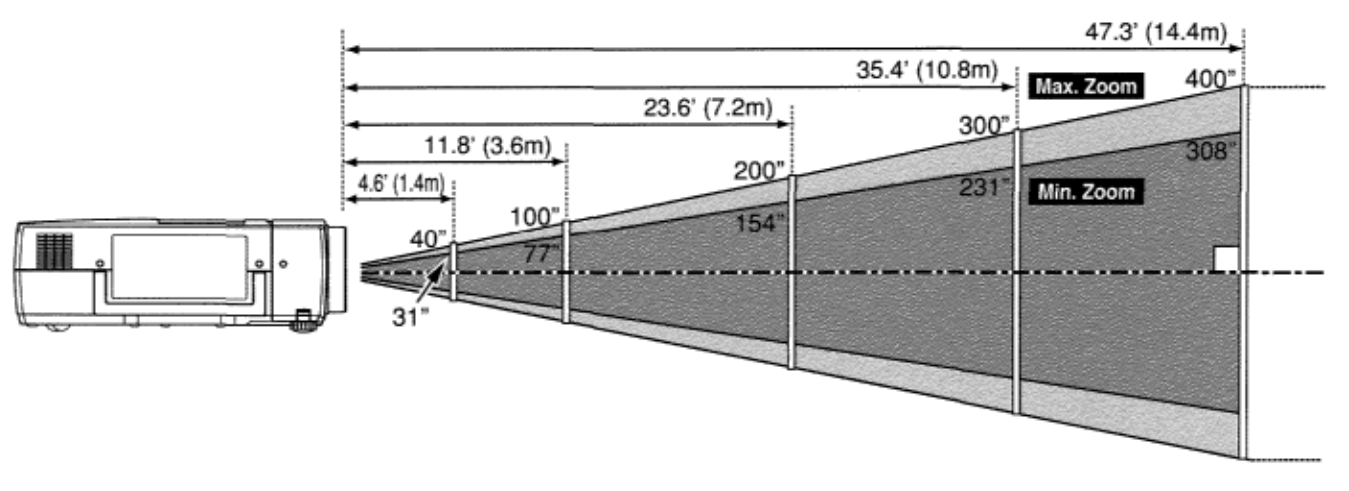

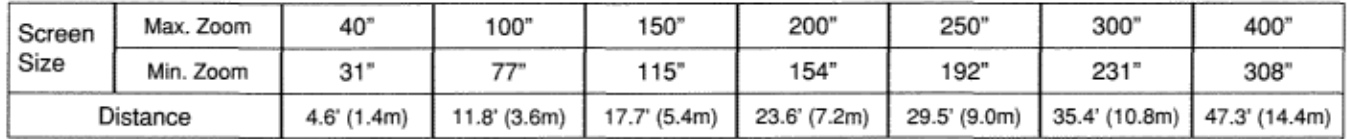

#### **LENS SHIFT ADJUSTMENT**

The projection lens can be moved up and down with the motor-driven lens shift function. This function makes it easy to provide the projected image where you want. The U/D ratio can be adjusted 10 : 0 1: 3 (refer to the figure below.). Refer to P 21 for operation.

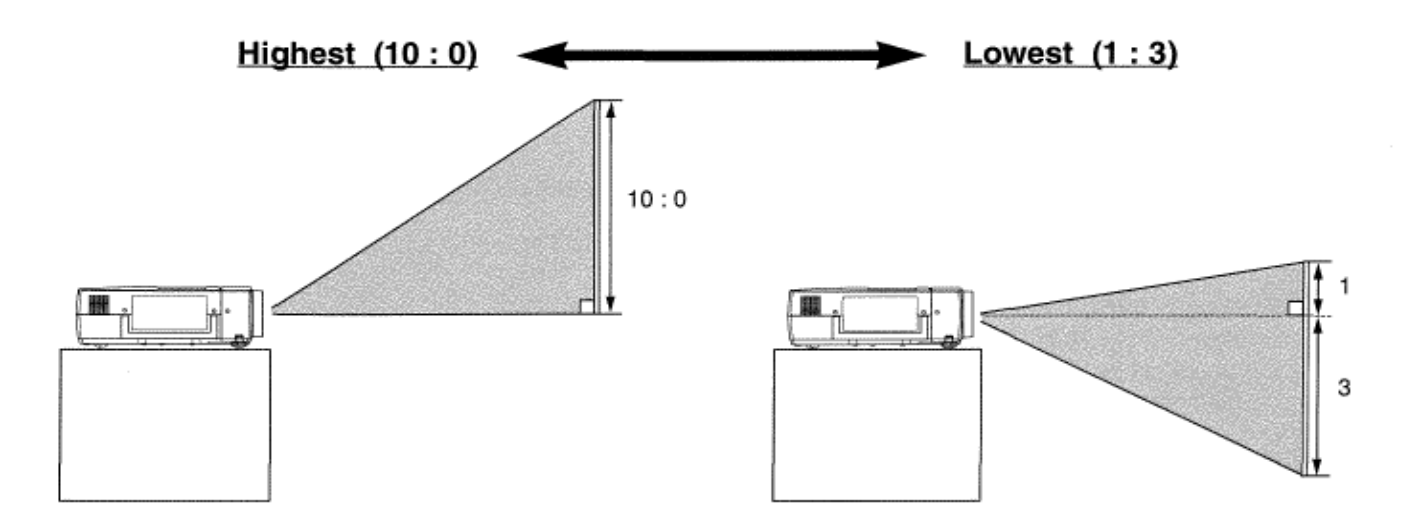

### **ADJUSTABLE FEET**

Picture tilt and projection angle can be adjusted by rotating the ADJUSTABLE FEET. Projection angle can be adjusted to 9.0 degrees.

**FEET LOCK** 

LATCHES

- *1* Lift the front of the projector and pull the FEET LOCK LATCHES on both sides of the projector.
- **2** Release the FEET LOCK LATCHES to lock the ADJUSTABLE FEET and rotate the ADJUSTABLE FEET to fine tune the position and the tilt.
- *3* To shorten the ADJUSTABLE FEET, lift the front of the projector and pull and undo the FEET LOCK LATCHES.

The position and the keystone distortion of the image can be adjusted using the Menu Operation. (Refer to P 22, 31 and 35.)

## **MOVING THE PROJECTOR**

Use the Carry Handle when moving the Projector. When moving the projector, replace the lens cover and retract the feet to prevent damage to the lens and cabinet. When this projector is not in use for an extended period, put it into the case (dust cover) supplied with this projector.

## **CAUTION IN CARRYING OR TRANSPORTING THE PROJECTOR**

- Do not drop or bump the projector, otherwise damages or malfunctions may result.
- When carrying the projector, use a suitable carrying case.
- Do not transport the projector by using a courier or transport service in an unsuitable transport case. This may cause damage to the projector. To transport the projector through a courier or transport service, consult your dealer for best way.

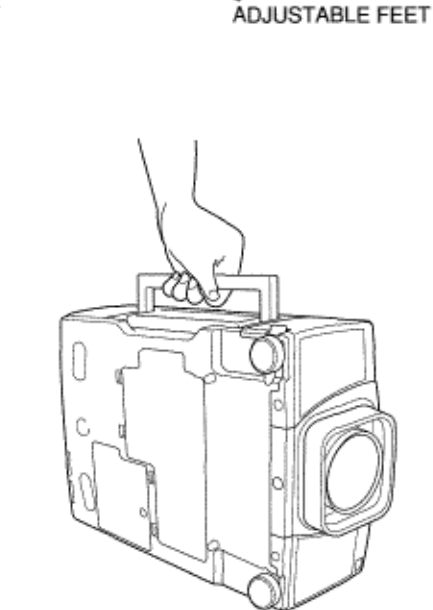

inn)

## **TERMINALS OF THE PROJECTOR**

This projector has INPUT TERMINALS and OUTPUT TERMINALS on its side for connecting computers and video equipment. Refer to the figure on pages 11 to 14 and connect properly.

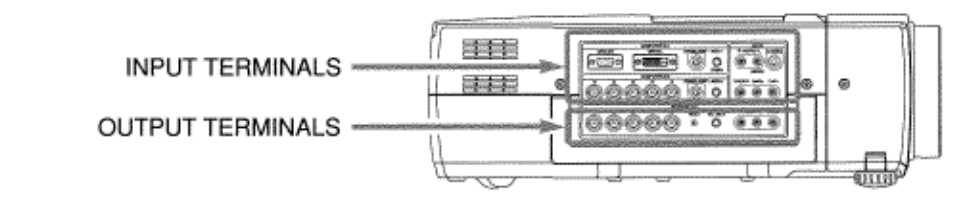

## **INPUT TERMINALS**

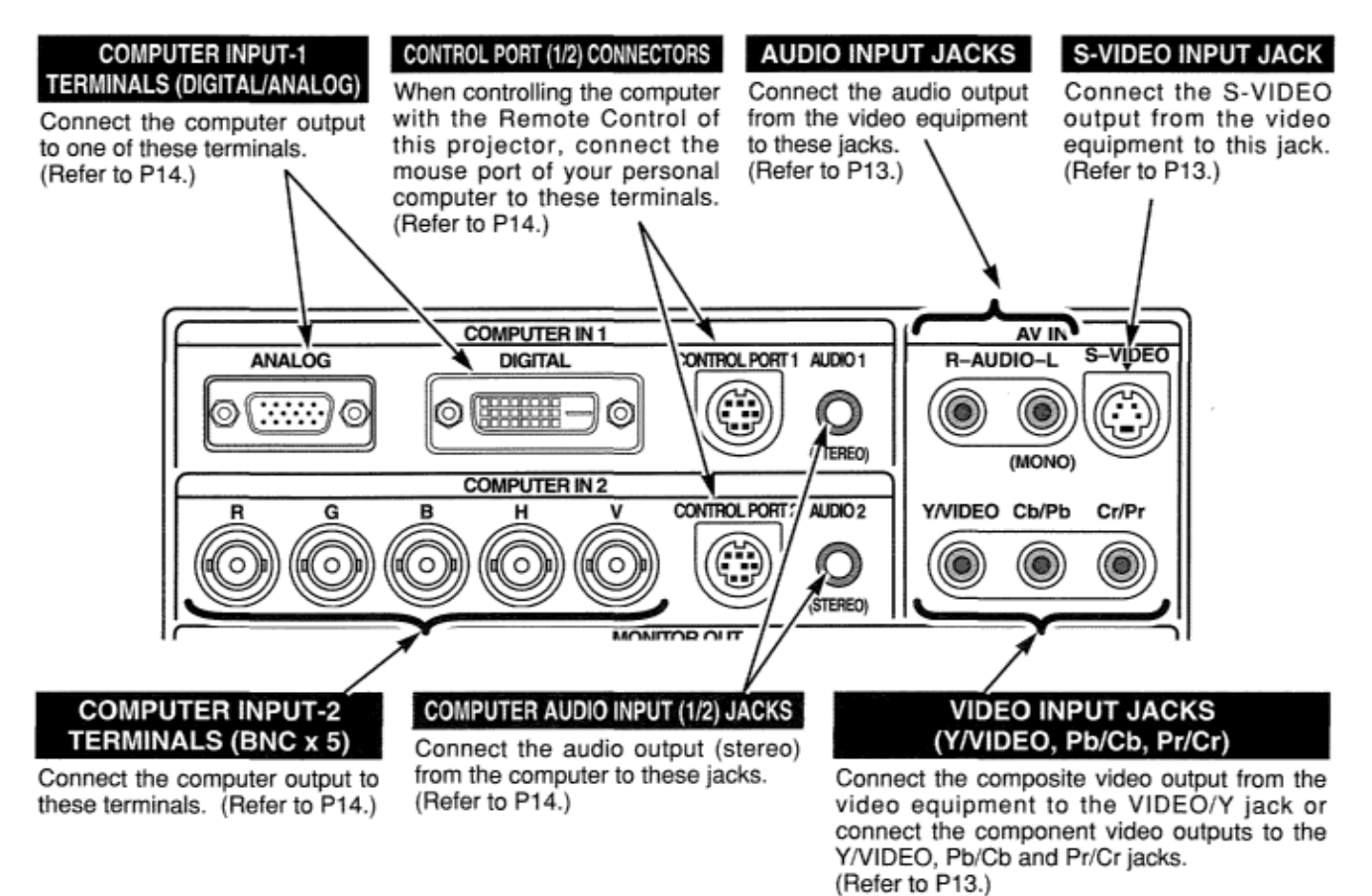

### OUTPUT TERMINALS

**RESET BUTTON**<br>This projector uses a micro processor to control the When using the Wired / Wireless This projector uses a micro processor to control the When using the Wired / Wireles<br>unit. Occasionally, the micro processor may be a Remote Control Unit as the Wired unit. Occasionally, the micro processor may example and the material Deviced material Deviced materials of the Mined material of the Mined materials of the Mined materials of the Wired materials of the Mined materials of t malfunction and need to be reset. This can be done Remote Control, Connect the Wired<br>by pressing the RESET button with a pen, which will Remote Control Unit to this jack with by pressing the RESET button with a pen, which will shut down and restart the unit. Do not use the the the Remote Control Cable (supplied). RESET function excessively. The same state of the RESET function excessively.

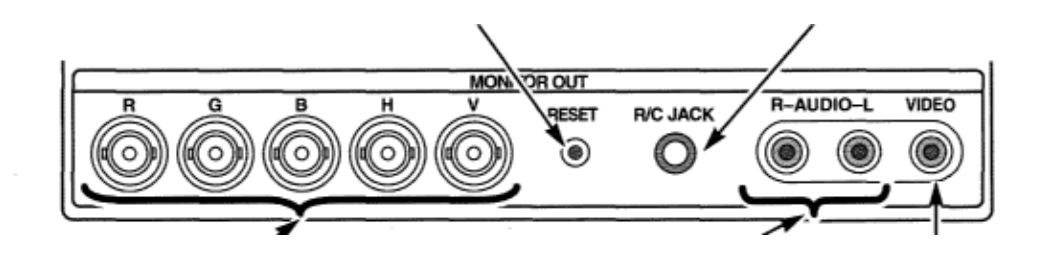

## **COMPUTER MONITOR OUTPUT AUDIO OUTPUT JACKS VIDEO MONITOR OUTPUT JACK**

the COMPUTER INPUT terminals (except the digital input signal). Connect an external monitor to these jacks. (Refer to P14.)

**JACKS (BNC x 5)** Connect an external audio This terminal outputs the composite video<br>These jacks output the signal from amplifier to these jacks. signal or the signal from the S-VIDEO amplifier to these jacks. signal or the signal from the S-VIDEO<br>(Refer to P13,14.) I NPUT JACK. Connect an external Monitor to this jack. (Refe rto P13.).

## **CONNECTING TO THE VIDEO EQUIPMENT**

**Cables used for connection**  $(*)$  = Cables are not supplied with this projector.)

- Video Cable (RCA x 1 or RCA x 3) \*
- · S-VIDEO Cable \*
- + Audio Cable (RCA x 2) \*

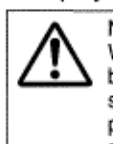

NOTE : When connecting the cable, the power cords of both the projector and the external equipment should be disconnected from AC outlet. Turn the projector and peripheral equipment on before the computer is switched on.

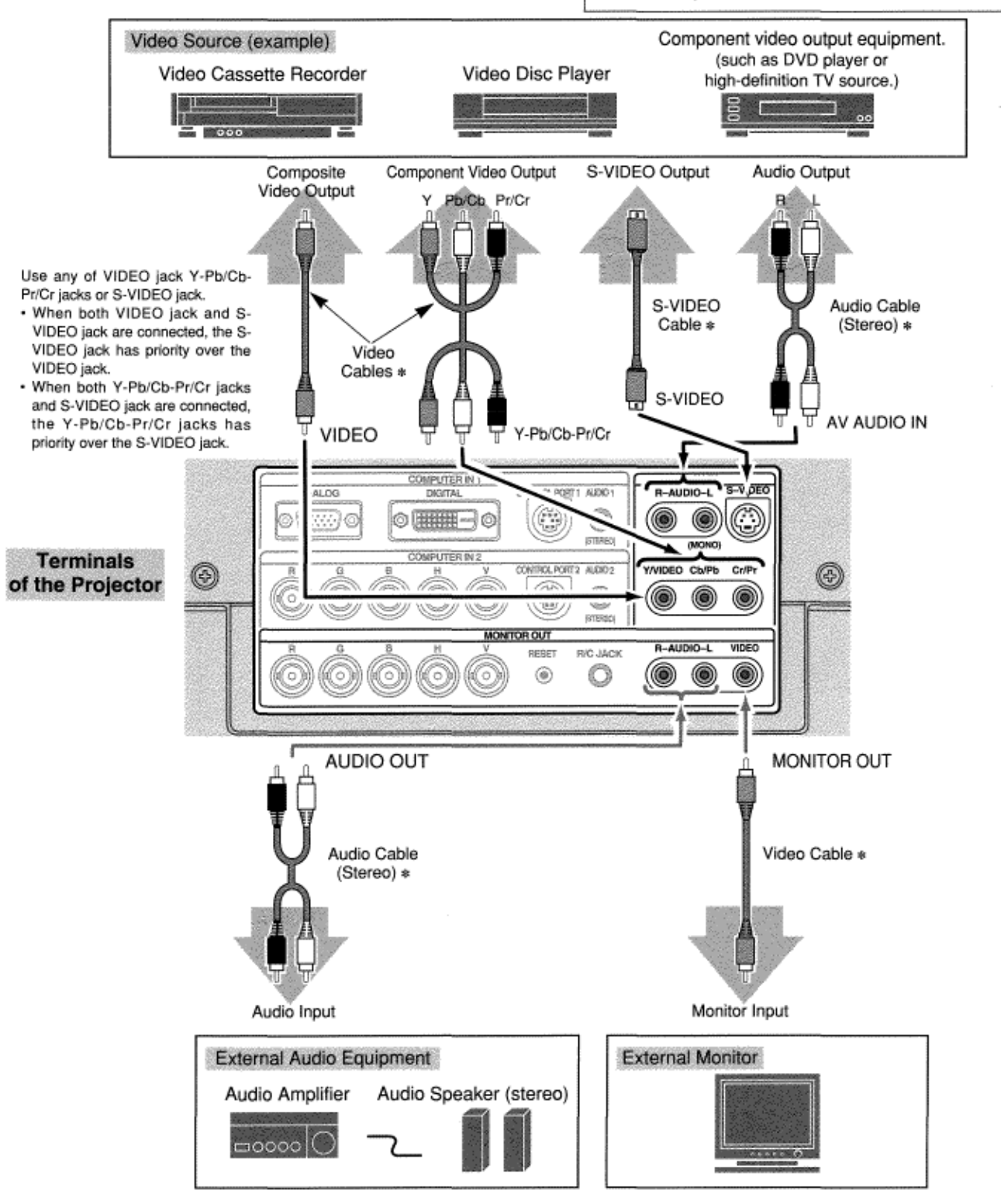

## **CONNECTING TO THE COMPUTER**

#### **Cables used for connection**  $(*)$  = Cables are not supplied with this projector.)

- · VGA CABLE (HDB 15 pin)
- . CONTROL CABLE FOR PS/2 PORT, SERIAL PORT, or ADB PORT
- · MAC ADAPTER
- DVI CABLE (24 pin) \*
- $\cdot$  BNC CABLE (BNC  $x$  5)  $\ast$
- AUDIO CABLES (Mini Plug (stereo) or RCA type) \*

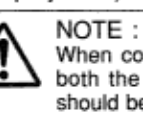

When connecting the cable, the power cords of both the projector and the external equipment should be disconnected from AC outlet. Turn the projector and peripheral equipment on before the computer is switched on.

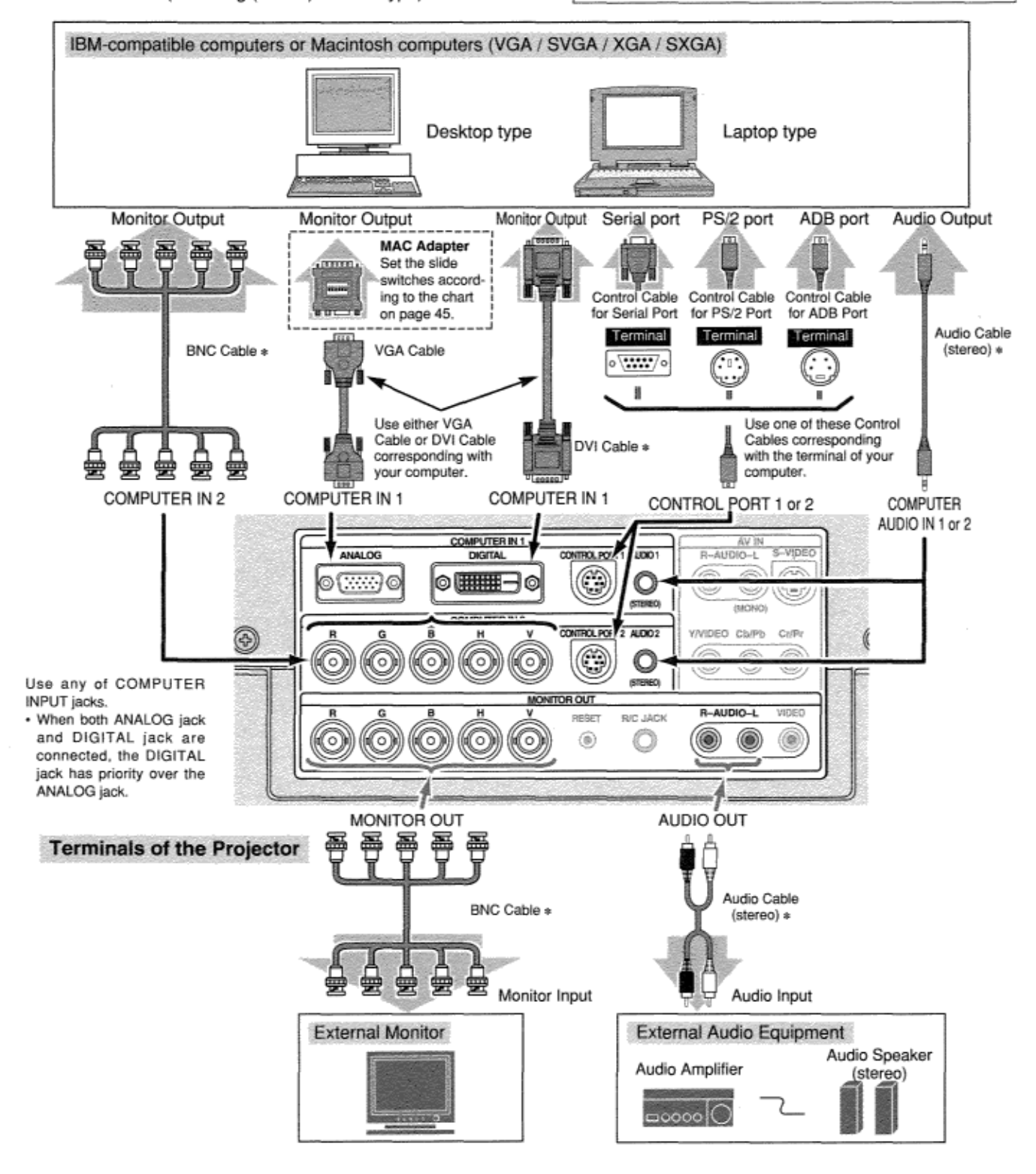

## **TOP CONTROLS AND INDICATORS**

### **INDICATORS**

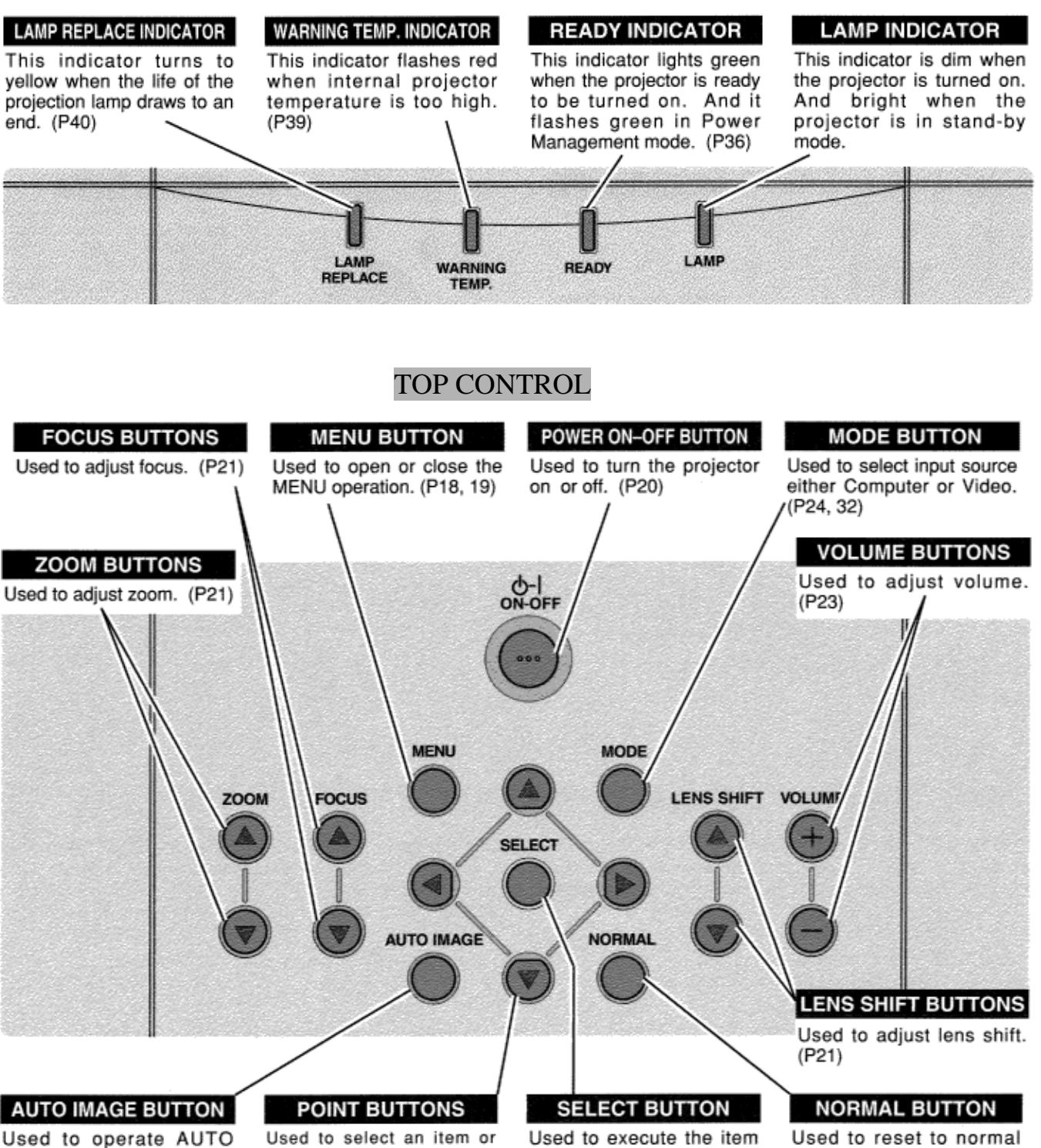

IMAGE function. (P29)

adiust the value in the MENU. It is also used to pan the image in DIGITAL ZOOM mode.  $(P31)$ 

selected. It is also used to expand the image in DIGITAL ZOOM mode. (P31)

picture adjustment preset by factory. (P29, 35)

## **OPERATION OF THE REMOTE CONTROL**

### **Left Side**

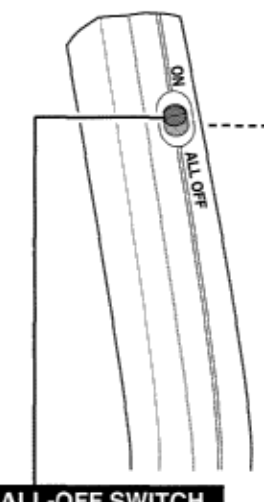

#### **ALL-OFF SWITCH**

When using the Remote Control Unit, turn this switch to "ON." And turn it to "ALL OFF" when it is not used.

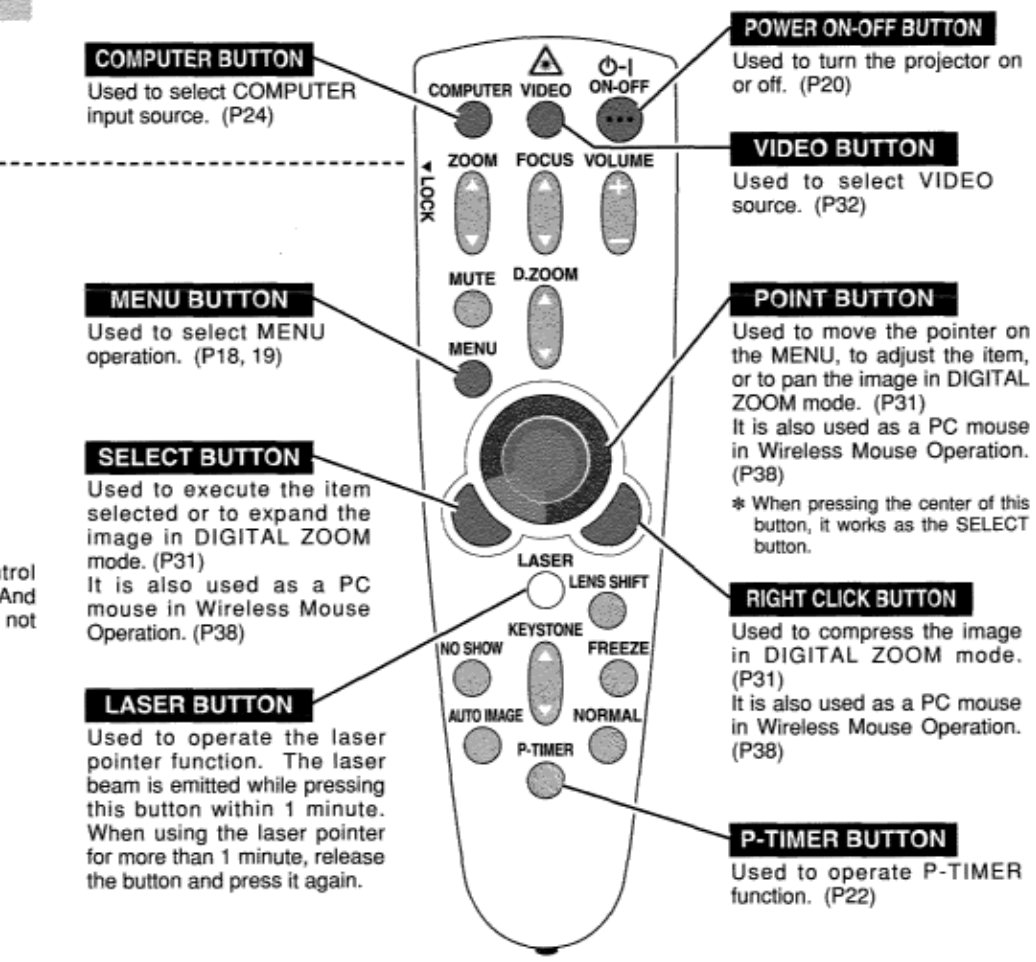

## LASER POINTER FUNCTION

This remote control emits a laser beam as the Laser Pointer from the Laser Light Window, When the LASER button is pressed, the laser light goes on. And when the button is pressed more than 1 minute or the button is released, light goes off. Laser light is emitted with the RED light which tells the laser beam being emitted. The laser emitted is a class II laser; therefore, do not look into the Laser Light Window or shine the laser beam on yourself or other people. The three marks bellow are the caution labels for the laser beam.

**CAUTION** : Use of controls or adjustments or performance of procedures other than those specified herein may result hazardous radiation exposure.

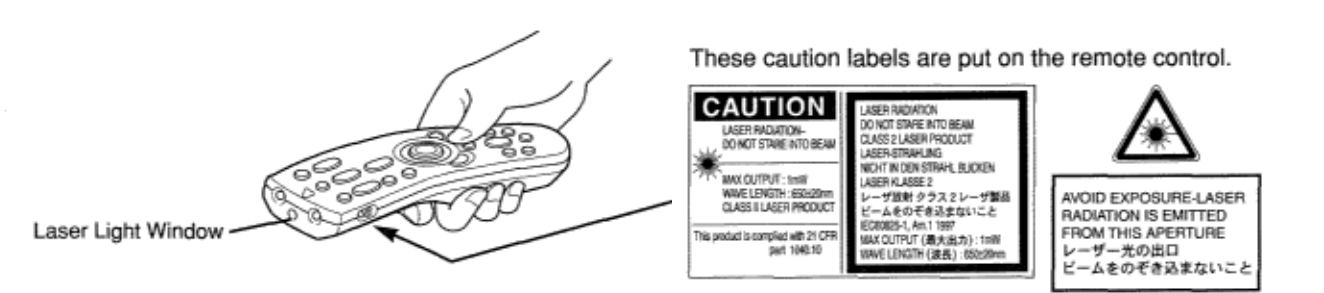

## **OPERATING ON-SCREEN MENU**

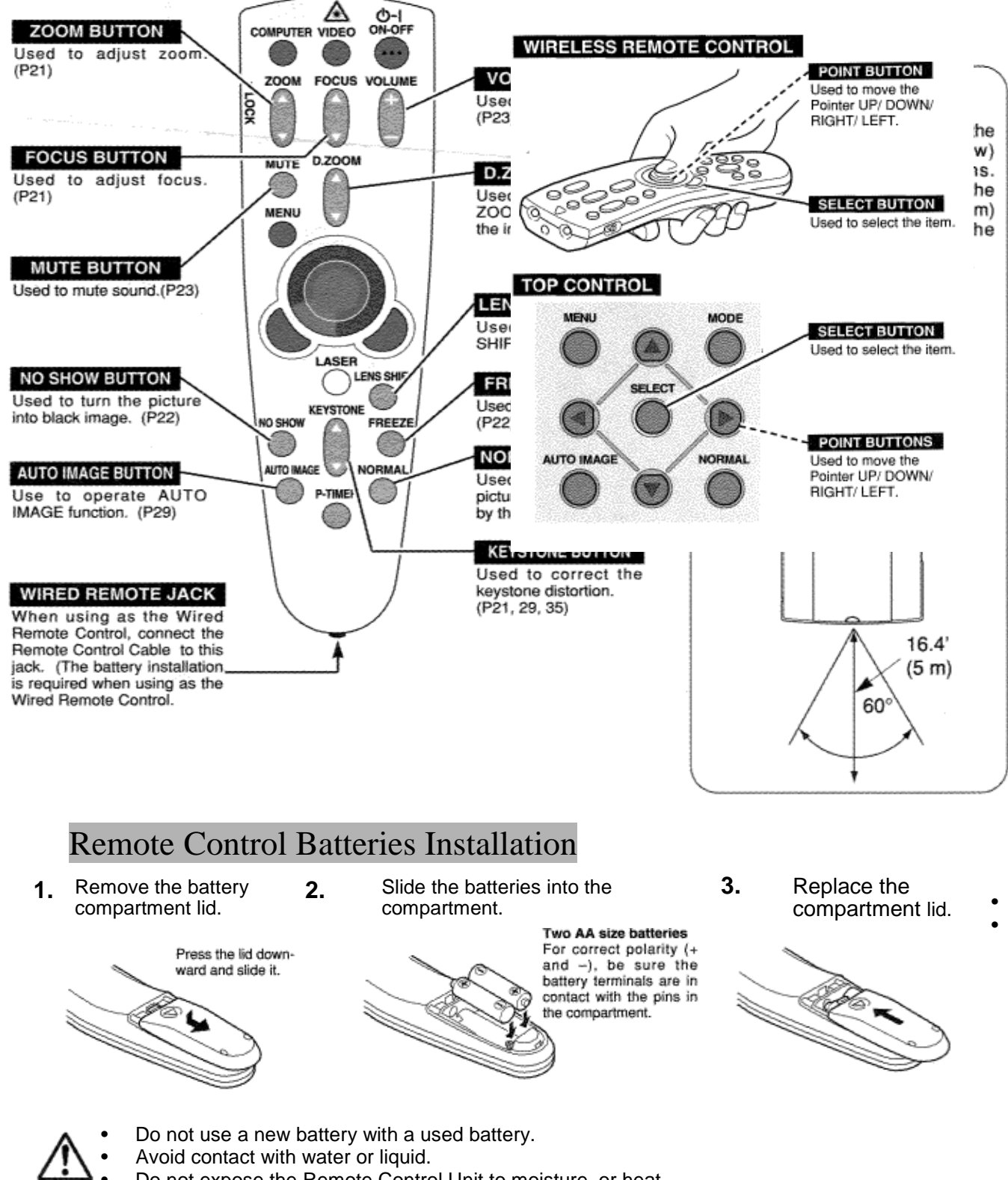

- Do not expose the Remote Control Unit to moisture, or heat.
- Do not drop the remote control unit.
- If batteries have leaked on the remote control, carefully wipe the case clean and load new batteries.

 $-XC1$ 

### **OPERATING ON-SCREEN MENU**

### **HOW TO OPERATE ON-SCREEN MENU**

You can control and adjust this projector through the ON-SCREEN MENU. Refer to the following pages to operate each adjustment in the ON-SCREEN MENU.

#### 1 MOVING THE POINTER

Move the pointer (see the NOTE below) by pressing POINT button(s) on the TOP CONTROL or the REMOTE CONTROL.

#### 2 SELECT THE ITEM

Select the item by pressing SELECT button.

NOTE: Pointer is the icon on the ON-SCREEN MENU to select the item. See the figures on the section 'FLOW OF ON-SCREEN MENU' below.

#### **WIRELESS REMOTE CONTROL**

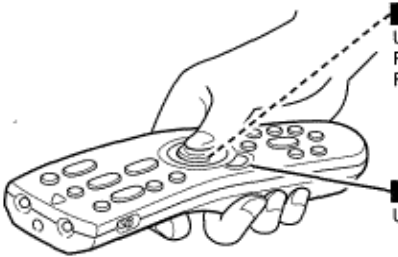

POINT BUTTON Used to move the Pointer UP/ DOWN/ RIGHT/ LEFT.

### **SELECT BUTTON**

Used to select the item.

#### **TOP CONTROL**

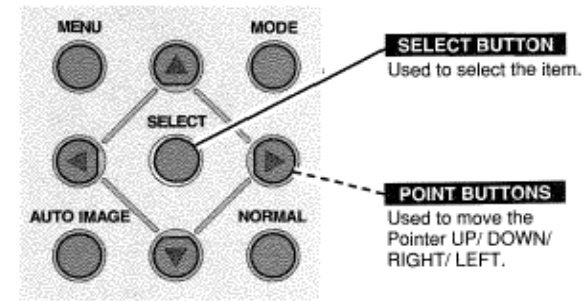

## **FLOW OF ON-SCREEN MENU**

### Display ON-SCREEN MENU

*1* Press MENU button to display the ON-SCREEN MENU

(MENU BAR). The red frame is the POINTER.

#### Select the Item

- *2* Move the POINTER (red frame) to the ITEM ICON that you want to select by pressing POINT RIGHT *I* LEFT buttons.
- **3** Select the ITEM by pressing SELECT button. The dialog box of the ITEM appears.

#### Control and adjust through ON-SCREEN MENU

- 4 Move the POINTER downward by pressing POINT DOWN button. (The shape of the POINTER becomes an arrow.)
- **5** Move the POINTER to the ITEM that you want to adjust and adjust the ITEM by pressing SELECT button. Refer to the following pages for details of respective adjustments.

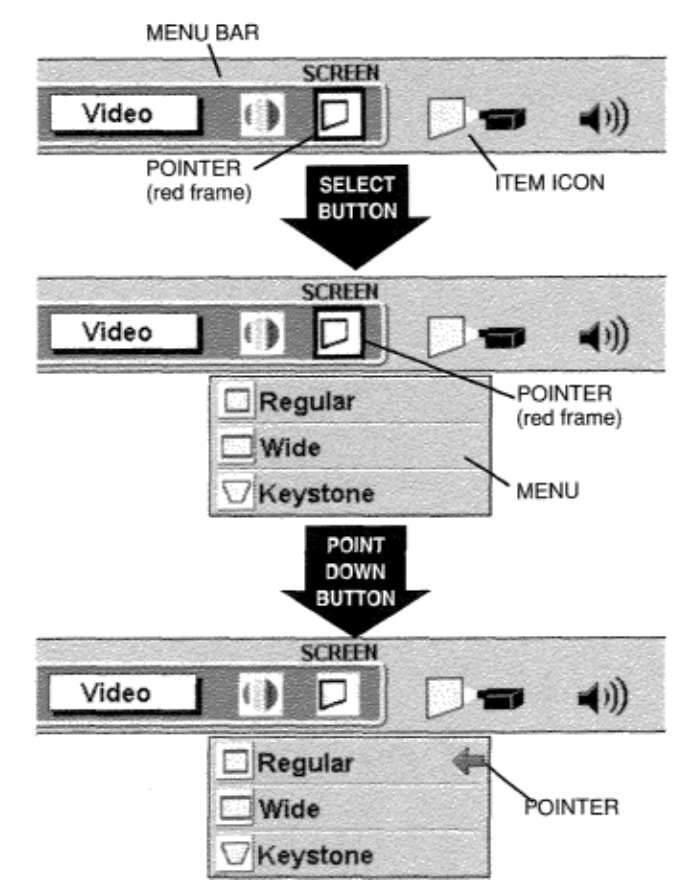

### **MENU BAR**

#### MENU BAR IN COMPUTER MODE Press MENU BUTTON while in Computer mode.

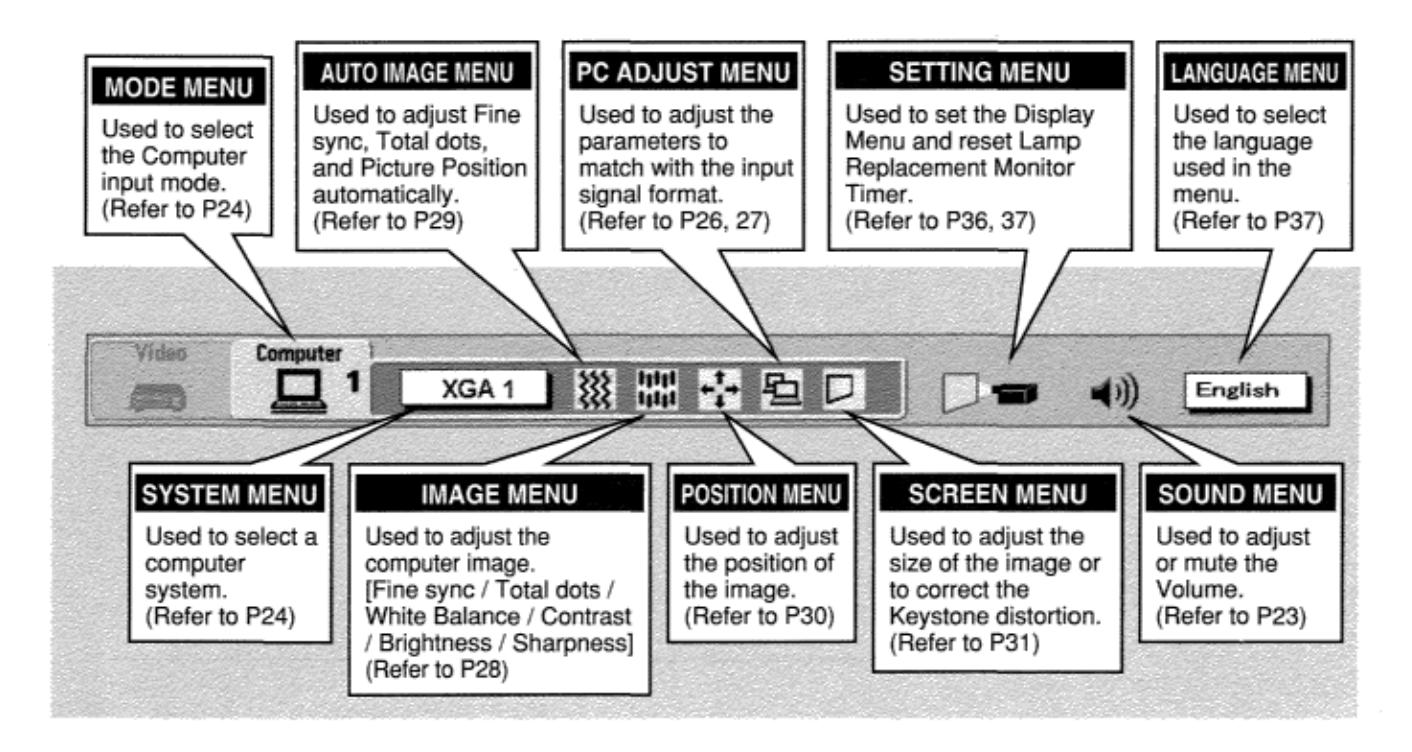

MENU BAR IN VIDEO MODE Press MENU BUTTON while in Video Mode.

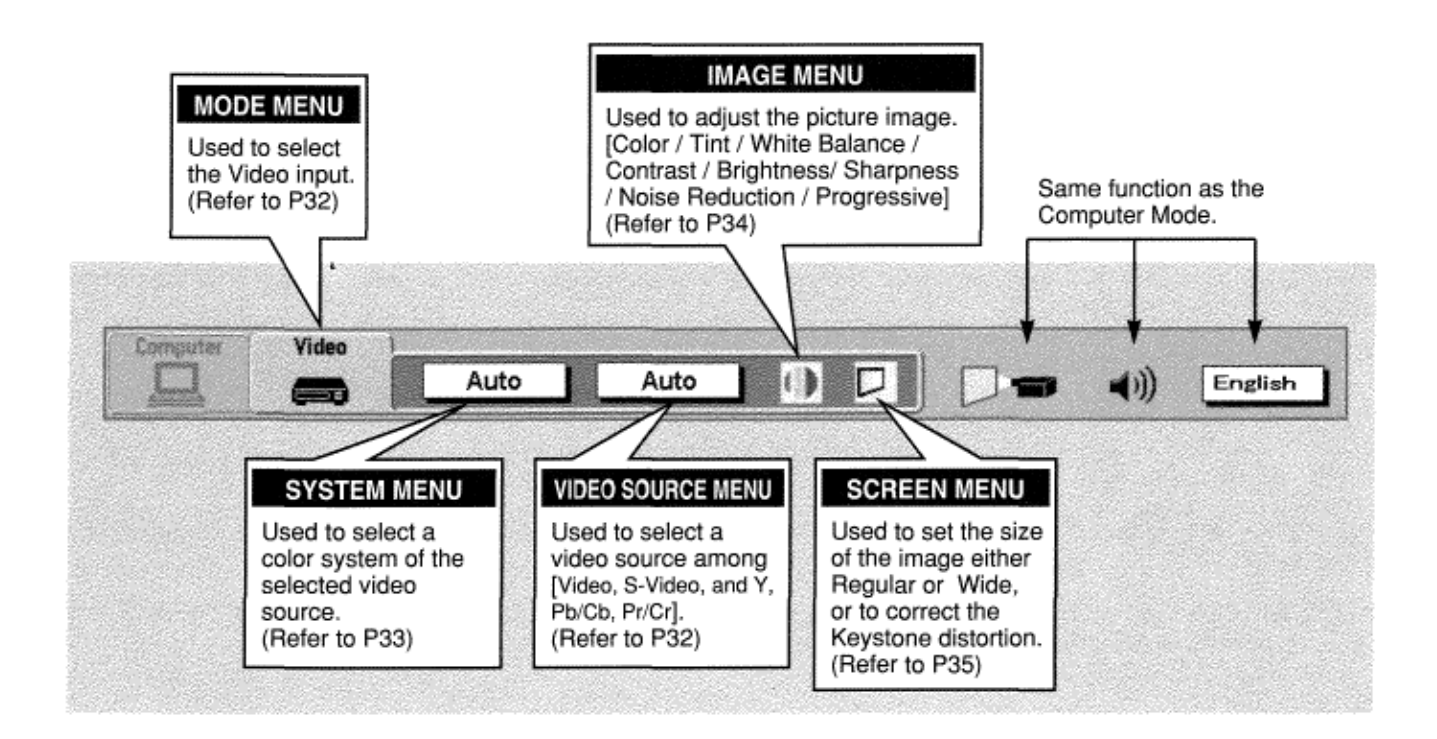

## TURNING ON / OFF THE PROJECTOR **TURNING ON THE PROJECTOR**

- **1.** Complete the peripheral connections (with Computer, VCR, etc.) before turning on the projector. (Refer to "CONNECTING TO THE PROJECTOR" on Pages 11-~14 for connecting that equipment.)
- **2** Connect the projector's AC Power Cord into a wall outlet and turn the MAIN ON *I* OFF SWITCH to ON. The LAMP indicator

lights RED, and the READY indicator lights GREEN.

*3* Press the POWER ON-OFF button on the Remote Control Unit or on the Top Control to ON. The LAMP indicator dims, The Preparation Display disappears after 30 seconds. and the Cooling Fans start to operate. The Preparation **Display** 

appears on the screen and the count-down starts. The signal from the source appears after 30 seconds.

## **TURNING OFF THE PROJECTOR**

- **1**. Press the power ON-OFF button on the Remote Control Unit or on the Top Control, and the message "Power off?" appears on the screen.
- **2** Press the power ON-OFF button again to turn off the projector. The LAMP indicator lights bright and the READY indicator turns off. After the projector is turned off, the Cooling Fans operate (for about 90 seconds). During this "Cooling Down" period, this appliance cannot be turned on.
- *3* When the projector has cooled down, the READY indicator turns to green again and you can turn the projector on. After cooling down completely, turn the MAIN ON *I* OFF SWITCH to OFF and disconnect the AC power cord.

TO MAINTAIN THE LIFE OF THE LAMP, ONCE YOU TURN THE PROJECTOR ON, WAIT AT LEAST 5

MINUTES BEFORE TURNING IT OFF.

When the Power Management function is ON, the Projector detects the signal interruption and turns the Projection Lamp off automatically. Refer to "Power Management" on page 33.

When WARNING TEMP. indicator flashes red, the projector is automatically turned oft. Wait at least 5 minutes before turning the projector on again.

When WARNING TEMP indicator continues to flash, follow procedures below:

- 1. Turn the MAIN ON *I* OFF SWITCH to OFF and disconnect the AC power cord from the AC outlet.
- 2. Check the air filters for dust accumulation.
- 3. Clean the Air Filter. (See "AIR FILTER CARE AND CLEANING" section on page 39.)
- 4. Turn the Projector on again.

If WARNING TEMP indicator should still continue to flash, contact the sales dealer where you purchased this projector or service center.

NOTE: **The Cooling** Fan may work for cooling while the projector is turned off. When the Cooling Fan is working, WARNING TEMP. INDICATOR flashes red.

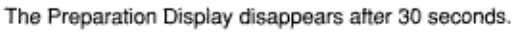

30

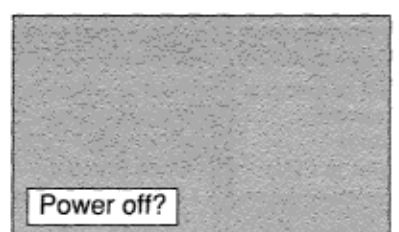

The message disappears after 4 seconds.

## **ADJUSTING THE IMAGE**

## **ZOOM ADJUSTMENT**

- 1 Press the ZOOM ▲/ $\blacktriangledown$  button(s) on the Top Control or on the Remote Control Unit. The message "Zoom" is displayed.
- **2.** Press the ZOOM ▲ button or the POINT UP button to make the image larger, and press the  $ZOOM$   $\blacktriangledown$  button or the POINT DOWN button to make the image smaller.

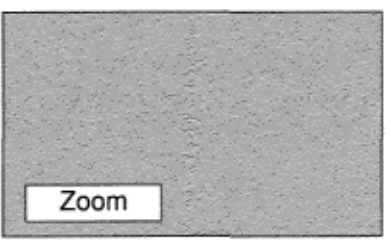

The message disappears after 4 seconds.

## **FOCUS ADJUSTMENT**

- 1 Press the FOCUS ▲/ $\blacktriangledown$  button(s) on the Top Control or on the Remote Control Unit. The message "Focus" is displayed.
- **2** Adjust the focus of the image by pressing the FOCUS  $\blacktriangle$ / $\blacktriangledown$  button(s) or the POINT UP/DOWN button(s).

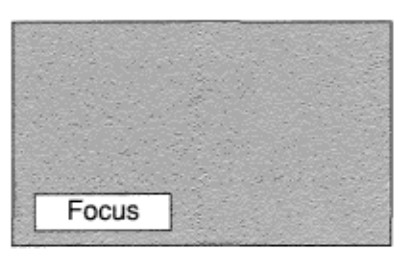

The message disappears after 4 seconds.

### LENS SHIFT ADJUSTMENT

- 1 Press the LENS SHIFT ▲/▼ button(s) on the Top Control or the LENS SHIFT button on the Remote Control Unit. The message "Lens shift" is displayed.
- 2 Press the LENS SHIFT ▲ button or the POINT UP button to move the image up, and press the LENS SHIFT  $\blacktriangledown$  button or the POINT DOWN button to move the image down. Refer to P9 for operating range.

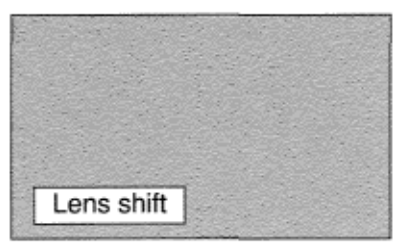

The message disappears after 4 seconds.

### KEYSTONE ADJUSTMENT

If the picture has keystone distortion, correct image with KEYSTONE adjustment.

- 1. Press the KEYSTONE  $\blacktriangle$ / $\blacktriangledown$  button on the Remote Control Unit or select the Keystone on the SCREEN MENU. (Refer to page 31, 35.) The message "Keystone" is displayed.
- **2** Correct the Keystone distortion by pressing the KEYSTONE  $\blacktriangle$ / $\blacktriangledown$ button or the POINT UP/DOWN button(s). Press the KEYSTONE ▲ button or the POINT UP button to reduce the upper part or the image, and press the KEYSTONE  $\blacktriangledown$  button or the POINT DOWN button to reduce the lower part.

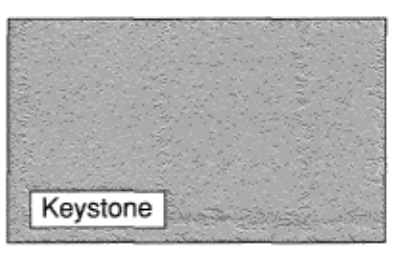

The message disappears after 4 seconds.

Reduce the upper width with the KEY STONE ▲ button or the POINT UP button.

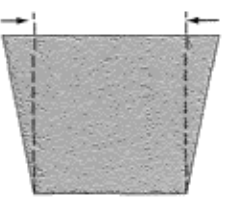

Reduce the lower width with the KEY STONE ▼ button or the POINT DOWN button.

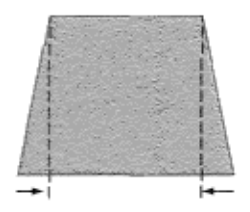

### **NO SHOW FUNCTION**

Press the NO SHOW button on the Remote Control Unit to black out the image. This function is cancelled when the NO SHOW button is pressed again or any other function button is pressed.

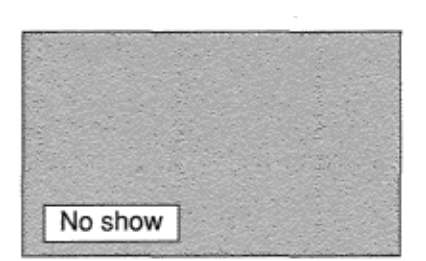

The message disappears after 4 seconds.

### **PICTURE FREEZE FUNCTION**

Press the FREEZE button on the Remote Control Unit to freeze the picture on-screen. This function is cancelled when the FREEZE button is pressed again or any other function button is pressed.

### **P-TIMER FUNCTION**

Press the P-TIMER button on the Remote Control unit. The timer display "00 : 00" appears on the screen and the timer starts to count the time (00 : 00 59 : 59). To stop the P-TIMER, press the P-TIMER button. And then, press the P-TIMER button again to cancel the P-TIMER function.

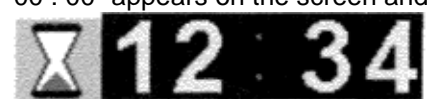

## **SOUND ADJUSTMENT**

## **DIRECT OPERATION**

#### **Sound Volume Adiustment**

Press the VOLUME *(+1—)* button(s) on the Top Control or on the Remote Control Unit to adjust the volume. The Volume dialog box appears on the screen for a few seconds. (+) button to increase the volume, and **(—)** button decreasing.

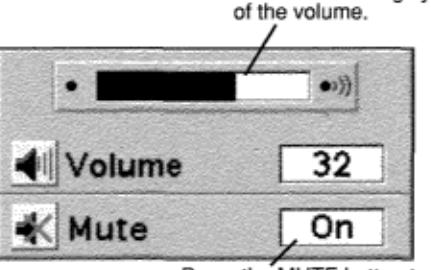

Press the MUTE button to set the Mute function On or Off.

Indicates the roughly level

The display disappears after 4 seconds.

#### **Sound Mute Setting**

Press the MUTE button on the Remote Control Unit to cut oft the sound. To restore the sound to its previous level, press the MUTE button again or press Volume **(+/—)**  button(s).

## **MENU OPERATION**

- *1* Press the MENU button and the ON-SCREEN MENU will appear. Press the POINT LEFT/RIGHT buttons to select SOUND and press the SELECT button. Another dialog box SOUND MENU will appear.
- **2** Press the POINT DOWN button and a red-arrow icon will appear. Move the arrow to the item that you want to select by pressing the POINT UP/DOWN buttons.

#### Volume

Move the arrow to  $\triangle$  or  $\blacktriangledown$  of "Volume" by pressing the POINT UP/ DOWN buttons. To increase the volume, point the arrow to A and then press the SELECT button. To decrease the volume point the arrow to V and then press the SELECT button.

#### Mute

To cut off the audio sound, point the arrow to "Mute" and then press the SELECT button. The Mute display is changed On from Off and the sound is cut off. To restore the sound to its previous volume level, set the Mute to Off.

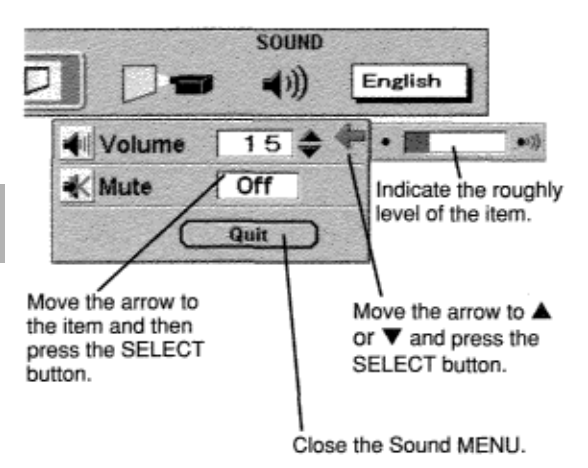

**COMPUTER button** 

**COMPUTER 1** 

**COMPUTER 2** 

## **SELECTING COMPUTER MODE**

### **DIRECT OPERATION**

Select COMPUTER mode by pressing the MODE button on the Top Control or the COMPUTER button on the Remote Control Unit.

### **MENU OPERATION**

- **1** Press the MENU button and the ON-SCREEN MENU will appear. Press the POINT LEFT/RIGHT buttons to select Computer and press the SELECT button. Another dialog box MODE MENU will appear.
- $2$  Press the POINT DOWN button and a red-arrow icon will appear. Move the arrow to the mode either Computer 1 or Computer 2, and then press the SELECT button.

#### **CURRENT MODE DISPLAY**

When selecting the Computer Mode, the Current Mode display appears to show the information of the computer being selected.

## **SELECTING COMPUTER SYSTEM**

## **AUTOMATIC MULTI-SCAN SYSTEM**

This projector automatically tunes to most different types of computers based on VGA, SVGA, XGA or SXGA (refer to "COMPATIBLE COMPUTER SPECIFICATION" on page 25). When selecting Computer, this projector automatically tunes to the incoming signal and projects the proper image without any special settings. (Setting of the Computer System may be required when connecting some computers.) Note : The projector may display one of the following messages.

**Go to PC adj** I The projector cannot discriminate or detect the input signal from the computer. Adjust and set the computer system manually. (Refer to page 26.)

**No signal I** There is no signal input from the computer. Make sure the connection of the computer and the projector is set correctly. (Refer to TROUBLESHOOTING on page 42.)

## SELECT **COMPUTER SYSTEM MANUALLY**

To set the Computer system manually, select the mode on the ON-SCREEN MENU.

- **1** Press the MENU button and the ON-SCREEN MENU will appear. Press the POINT LEFT/RIGHT buttons to select SYSTEM and press the SELECT button. Another dialog box SYSTEM MENU will appear.
- 2 Press the POINT DOWN button and a red-arrow icon will appear. Move the arrow to the system that you want to set, and then press SELECT button.

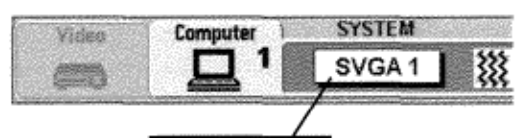

**SYSTEM BOX** 

Display the SYSTEM being selected.

The system being selected. **SYSTEM** Computer Video 1 SVGA1 **Septim** SVGA<sub>1</sub> The systems on this dialog SVGA<sub>3</sub> box can be selected. SVGA<sub>5</sub> When this mark is Mode 1 displayed as black, more Mode 2 computer system modes  $\blacktriangleright$  0 will be available. Move the arrow to this mark and Quit then press the SELECT button, and the other Close SYSTEM modes will be displayed. MENU.

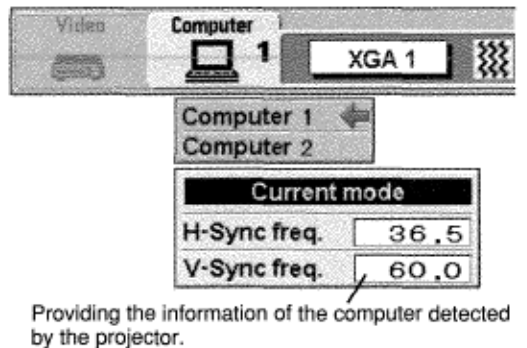

**MODE button** 

**COMPUTER 1** 

**COMPUTER 2** 

**VIDEO** 

LC-XC1

### COMPATIBLE COMPUTER SPECIFICATIONS

Basically this projector can accept the signal from all computers with the V, H-Frequency mentioned below and less than 180 MHz of Dot Clock.

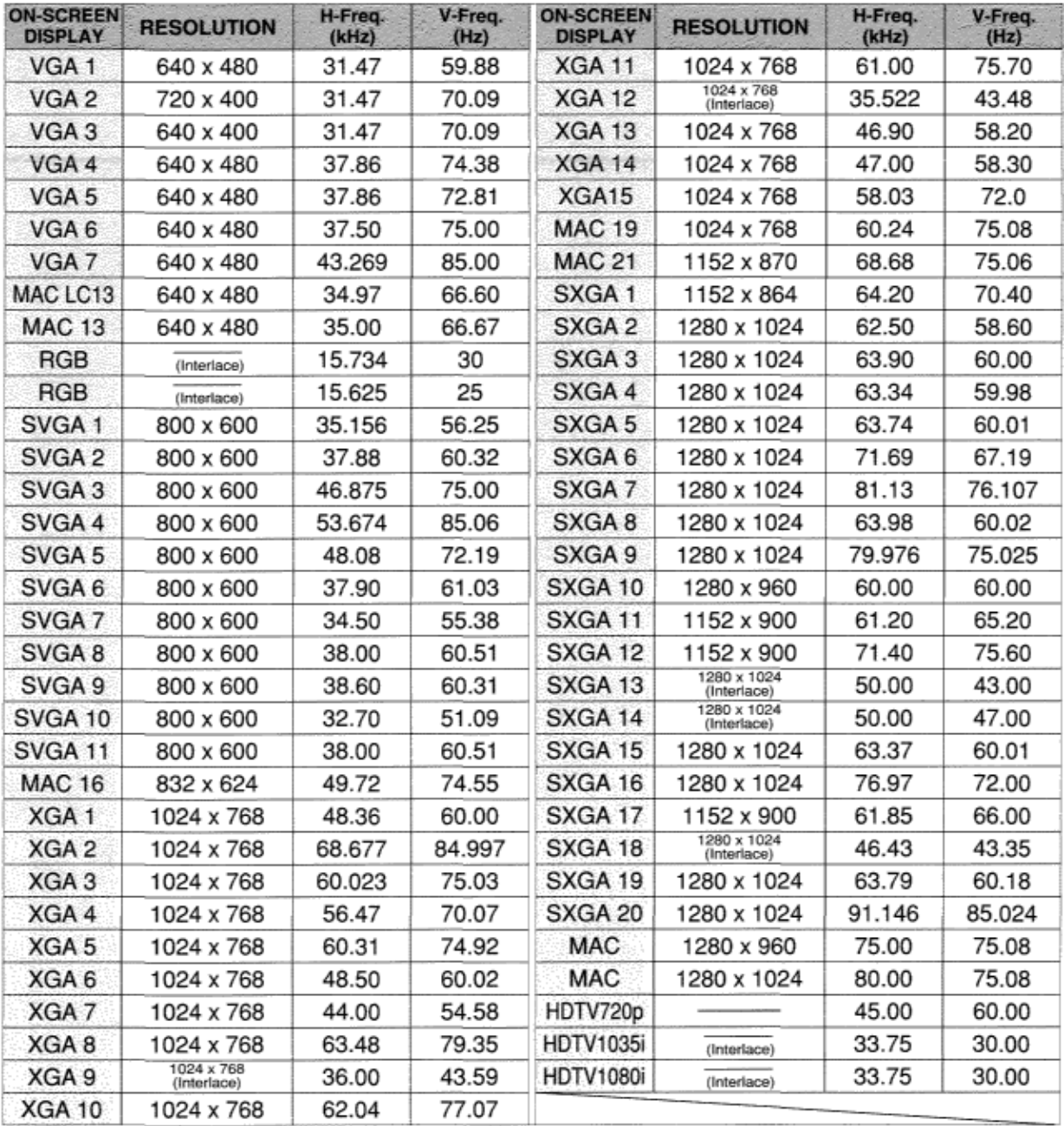

When the input signal is from the COMPUTER INPUT-i (DIGITAL) terminal, refer to the chart below.

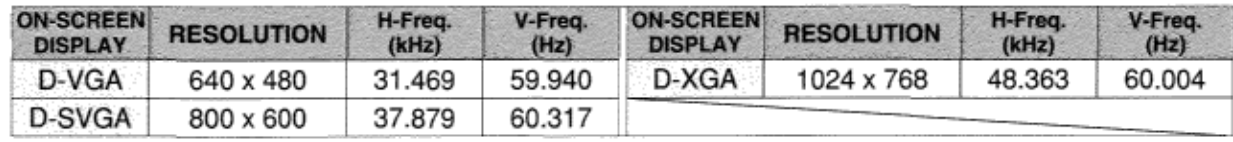

NOTE: Specifications are subject to change without notice.

## **PC ADJUSTMENT**

This Projector can automatically tune to the display signals from most personal computers currently distributed. However, some computers employ special signal formats which are different from the standard ones and may not be tuned by the Multi-Scan system of this projector. If this happens, the projector cannot reproduce a proper image and the image may be recognized as a flickering picture, a non-synchronized picture, a non-centered picture or a skewed picture. This projector has a PC ADJUSTMENT function to enable you to precisely adjust several parameters to

match with those special signal formats. This projector has 8 independent memory areas to memorize those parameters manually adjusted. This enables you to recall the setting for a specific computer whenever you use it.

- Note : This PC ADJUSTMENT function cannot be operated when the input signal is from the COMPUTER INPUT-i (DIGITAL) terminal or "RGB" is selected on SYSTEM MENU (P24 and 25).
- **1** Press the MENU button and the ON-SCREEN MENU will  $\ddot{t}$ . appear. Press the POINT RIGHT/LEFT button to select PC ADJUST and press the SELECT button. Another dialog box "Where to reserve" MENU will appear.
- **2** In this dialog box, you can store the parameter into the area from "Mode 1" to "Mode 8." When memorizing the new computer parameter, select the Mode with the message "Free" by pressing the POINT UP/DOWN button and the SELECT button. To change the parameters of the Mode previously set, select the Mode with "Stored."
- *3* When the Mode is selected, Parameter adjustment dialog box appears. Move the arrow to the item that you want to change by pressing the POINT UP/DOWN button, and adjust each item by pressing the SELECT button to match with your computer.
- *4* Move the arrow to "Stored" and press the SELECT button. The parameter is memorized in the selected Mode.
- *5* To activate the Mode manually adjusted in this PC ADJUSTMENT MENU, select the Mode at SYSTEM SELECT MENU. (Refer to page 24.)

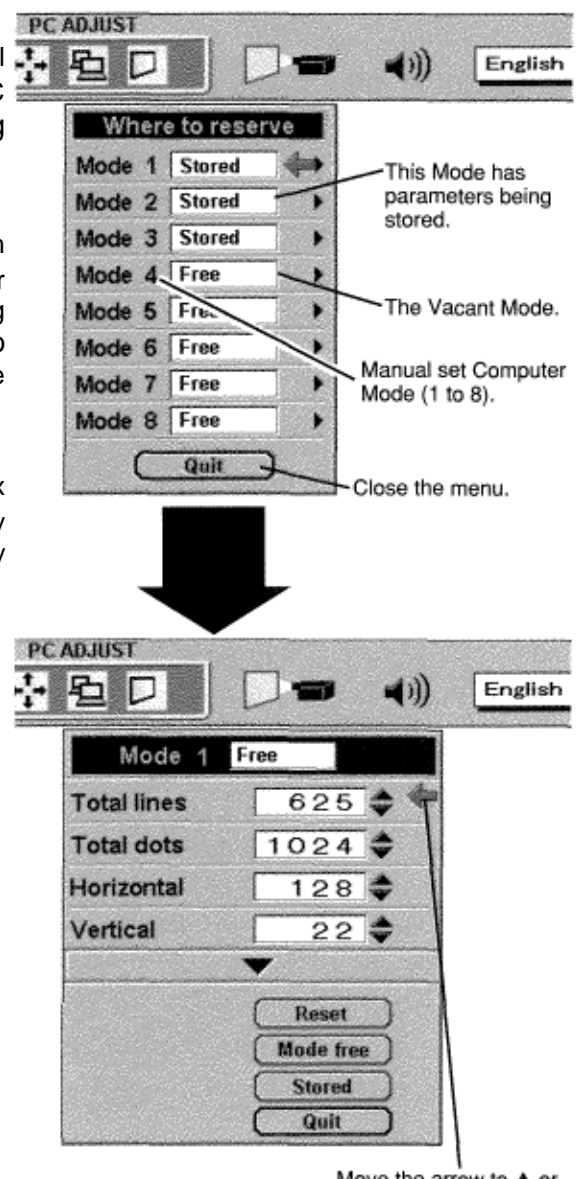

Move the arrow to A or ▼ and press SELECT button.

#### Total lines

The number of the total vertical lines. Adjust the number to match the image of your personal computer.

#### **Total dots**

The number of the total dots in one horizontal period. Adjust the number to match the image of your computer.

#### **Horizontal / Vertical**

items.

Adjustment of the horizontal or vertical picture position. When the image is not centered on the screen, adjust each of those

Clamo

Adjustment of the clamp level. When the image has a dark bar(s), try this adjustment.

#### Fine sync

Adjust the picture as necessary to eliminate flicker from the display.

#### Display area

Adjustment of the area displayed with this projector. Select the resolution at the Display area dialog box, or adjust the number at the column of "H" or "V" to match the resolution of the image.

#### Horizontal Scale / Vertical Scale

Adjustment 01 tne norizontai height or vertical wicitn **01** tne image.

NOTE : The Display area, the Horiz. scale and the Vert. scale cannot be adjusted when "HDTV1O35i" or "HDTV1O8Oi" is

selected on SYSTEM MENU (P24 and 25).

Each of the keys operates as follow.

**Reset** Recalls the parameter data that was<br>previously adjusted. previously

**Mode free I** Clears the parameter data previously set.

**Stored 1** Stores the parameters in the memory.

**Quit Closes PC ADJUST MENU.** 

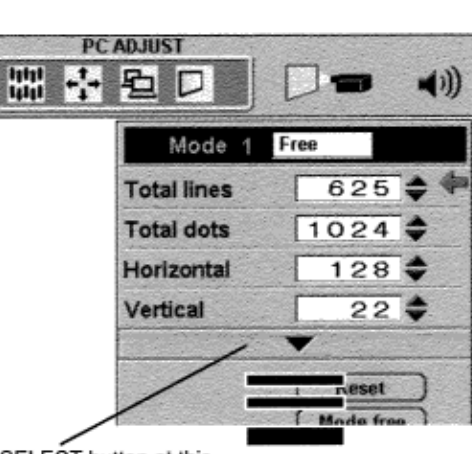

Press the SELECT button at this column to adjust "Clamp," "Fine sync," "Display area," "Horiz. scale" or "Vert. scale".

燚

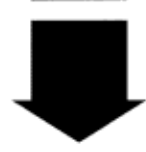

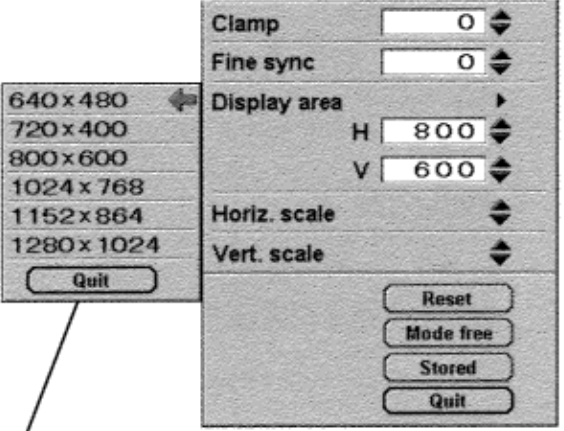

Point the arrow at the Display area and press the SELECT button. The Display area dialog box appears.

## **PICTURE IMAGE ADJUSTMENTS**

- Press the MENU button and the ON-SCREEN MENU will appear. Press the POINT LEFT/RIGHT buttons to select IMAGE and press the SELECT button. Another dialog box IMAGE MENU will appear.
- *2* Press the POINT DOWN button and a red-arrow icon will appear. Move the arrow to the function that you want to select and then press SELECT button.

#### Standard

Normal picture level preset on this projector. This picture level can be set by pressing the NORMAL button.

#### Real

Picture level adjusted for the picture with fine tone.

#### Custom

Picture level adjusted manually in the custom setting dialog box.

When selecting " $\blacktriangledown$ ," the custom setting dialog box will appear. Move the arrow to the item that you want to change by pressing the POINT UP/DOWN button, and adjust each value by pressing the SELECT button to match with the image.

#### Fine sync

Adjust the picture as necessary to eliminate flicker trom the display. (From 0 to 127.)

#### **Total dots**

The number of the total dots in one horizontal period. Adjust the number to match your PC image.

#### White balance (Red / Green / Blue)

Move the arrow to the color that you want to adjust. Point to  $\blacktriangledown$  to lighten the color and select  $\blacktriangle$  to deepen the color. (From 0 to 63.)

#### Contrast

Point to  $\blacktriangledown$  to decrease contrast, and select  $\blacktriangle$  to increase contrast. (From 0 to 63.)

#### **Brightness**

Point to  $\blacktriangledown$  to adjust the image darker, and select  $\blacktriangle$  to adjust brighter. (From 0 to 63.)

#### **Sharpness**

Point to  $\blacktriangledown$  to soften the image, and select  $\blacktriangle$  to sharpen the image (From 0 to 15.) Each of the keys operates as follow.

**Reset** | Recalls the data previously adjusted.

**Stored** Stores the adjusted data in the memory.

**Quit** Closes IMAGE MENU.

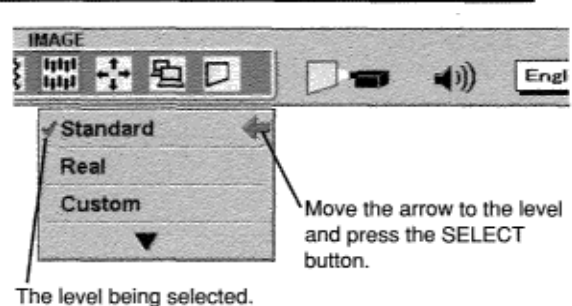

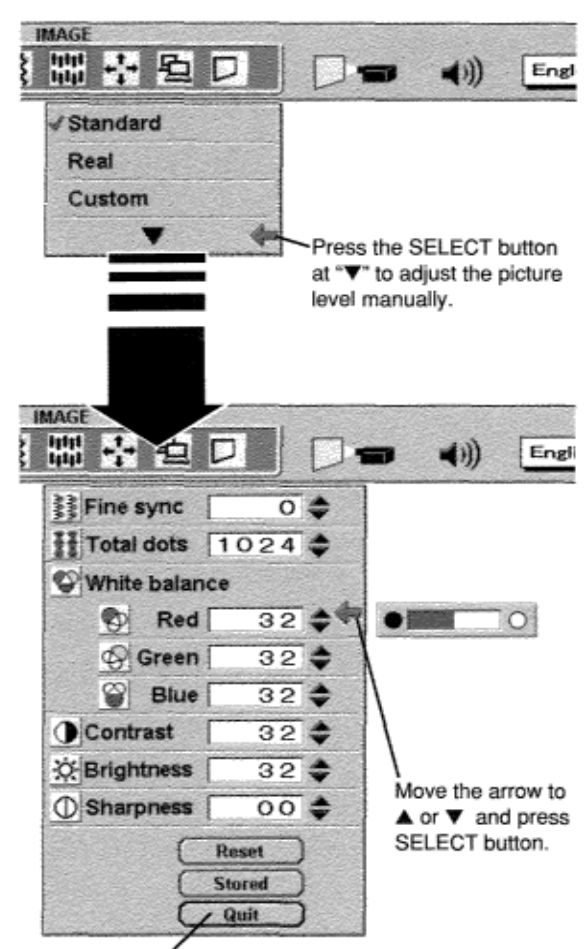

Close IMAGE MENU.

NOTE: The Fine sync and the Total dots cannot be operated when the input signal<br>is from the COMPUTER INPUT-i from the COMPUTER (DIGITAL) terminal or "RGB" is selected on SYSTEM MENU (P24 and 25). The Fine sync and the Total dots cannot be fully adjusted when "HDTV1O35i" or "HDTV1O8Oi" is selected on SYSTEM MENU (P24 and 25).

### **NORMAL FUNCTION**

The normal picture level is preset on this projector at the factory and can be restored anytime you press the NORMAL button (located on the Top Control or on the Remote Control Unit). The "Standard" display will be displayed on the screen for a few seconds.

The Auto Image function is provided to automatically adjust Fine sync., Total dots, and Picture Position for most computers.

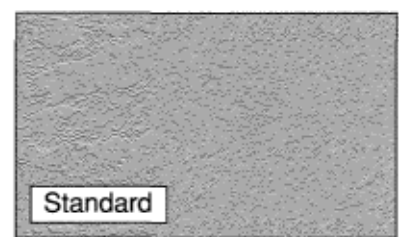

**AUTO IMAGE** 

SVGA<sub>1</sub>

## **AUTO IMAGE ADJUSTMENT**

*1* Press the MENU button and the ON-SCREEN MENU will appear. Press the POINT LEFT/RIGHT buttons to select AUTO IMAGE and press the SELECT button. Another dialog box AUTO IMAGE MENU will appear.

*2* Move the arrow to an item that you want to adjust by pressing the POINT UP/DOWN button. Change the setting On or Off by pressing the SELECT button.

#### Fine sync

Adjust the picture as necessary to eliminate flicker from the display.

This item can be adjusted manually. (Refer to page 28.)

#### **Total dots**

The number of the total dots in one horizontal period. This item can be adjusted manually. (Refer to page 28.)

#### Position

Adjustment of the position of the image. This item can be adjusted manually. (Refer to page 30.)

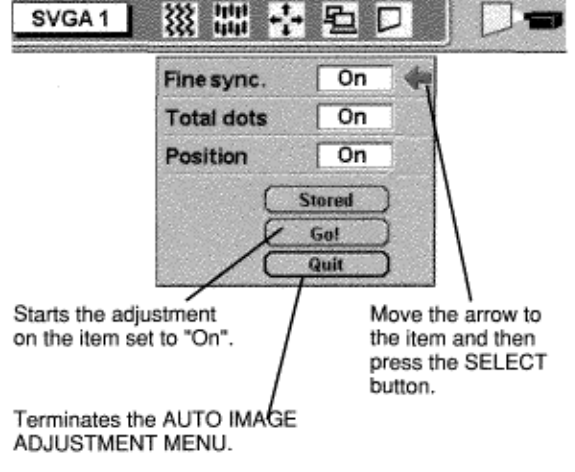

*3* Move the arrow to "Go!" and press the SELECT button to start

the Auto Image function.

This adjustment can be executed by pressing AUTO IMAGE button on the Top Control or on the Remote Control Unit.

**Stored** Stores the On/Off setting of each item.

- **Go!** Starts the Auto Image Adjustment.
- **Quit** ... Closes AUTO IMAGE MENU.
- NOTE: This menu cannot be operated when the input signal is from the COMPUTER INPUT-i (DIGITAL) terminal or "RGB," "HDTV72Op," "HDTV1O35i" or "HDTV1O8Oi" is selected on SYSTEM MENU (P24 and 25). The Fine sync., Total dots, and Picture Position of some computers may not be fully adjusted with the Auto Image Function. In that case, manual adjustment is required to make fine image. (Refer to page 28 to adjust "Fine sync." or "Total dots" and page 30 to adjust Picture Position.)

## PICTURE POSITION ADJUSTMENT

The position of the image can be adjusted vertically and horizontally through PICTURE POSITION ADJUSTMENT.

- *1* Press the MENU button and the ON-SCREEN MENU appear. Press the POINT LEFT/RIGHT buttons to select POSITION and press the SELECT button. Another dialog I POSITION MENU will appear.
- 2 Select the arrow to the direction (described as  $\Leftrightarrow$ ,  $\Leftrightarrow$ ,  $\Leftrightarrow$ , or  $\Leftrightarrow$ that you want to adjust by pressing the POINT UP/DOV LEFT/RIGHT buttons, and then press the SELECT button.

Each of the keys operates as follow.

- Reset Recalls the setting data previously set.
- Stores the setting data in the memory.
- Closes POSITION MENU.

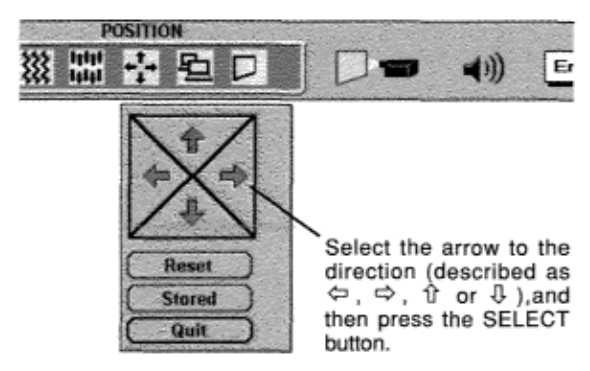

## PICTURE SCREEN ADJUSTMENT

This projector has a picture screen resize function, which enables you to display the desirable image size.

- *1* Press the MENU button and the ON-SCREEN MENU will appear. Press the POINT LEFT/RIGHT buttons to select SCREEN  $\sim$  and press the SELECT button. Another dialog box SCREEN MENU will appear.
- *2* Press the POINT DOWN button and a red-arrow icon will appear. Move the arrow to the function that you want to select and then press SELECT button.

#### True

To make the image into its original size, select True in the dialog box. When the original image size is larger than the screen size (1024 x 768), the image can be panned by pressing the POINT UP/DOWN/LEFT/RIGHT buttons.

#### Keystone

When the image is distorted vertically, select Keystone in the dialog box. The ON-SCREEN MENU and SCREEN MENU disappears and the message "Keystone" is displayed. Correct the Keystone distortion by pressing the KEYSTONE <sup>▲/</sup> vbutton or the POINT UP/DOWN button(s). Refer to KEYSTONE ADJUSTMENT on page 20.

**Digital Zoom** To adjust the image size or pan the image, select Digital zoom in the dialog box. The ON-SCREEN MENU and SCREEN MENU disappears, and the magnifying glass icon and the message "D. Zoom" is displayed.

This projector also enters Digital Zoom mode by pressing the D.ZOOM <sup>▲/</sup> v button on the Remote Control Unit.

Refer to the following for operation.

#### **Expand function**

To expand the image size, press the D.ZOOM  $\triangle$  button or the SELECT button. The image is magnified by degrees.

#### **Compress function**

**degrees** To pan the image, press the POINT UP/DOWN/LEFT/RIGHT To compress the image size, press the D.ZOOM  $\blacktriangledown$  button or the RIGHT CLICK button. The size of image is reduced by

buttons. Panning function can work only when the image is larger than the screen size.

To cancel Digital Zoom mode, press any button except D.ZOOM ▲/▼, SELECT, RIGHT CLICK, or POINT button. To adjust the image to 1024 x 768, press NORMAL button.

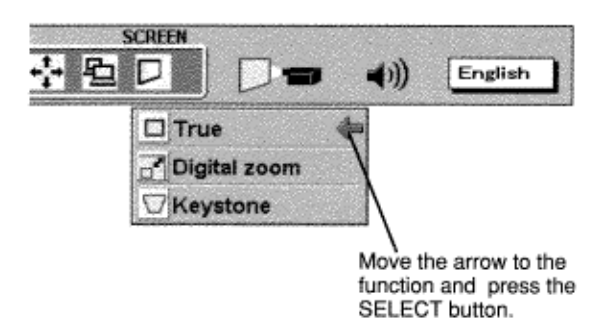

#### **NOTE**

- The True and the Digital Zoom cannot be operated when 'RGB," "HDTV1O35i" or "HDTV1O8Oi" is selected on SYSTEM MENU (P24 and 25).
- This projector cannot display any resolution higher than 1280 X 1024. If your computer's screen resolution is higher than 1280 X 1024, reset the resolution to the lower before connecting the projector.
- The image data in other than XGA (1024 x 768) is modified to fit the screen size in the initial mode.
- The normal "Panning Operation" may not function properly if the computer system prepared with the "PC Adjust" is used.

## **SELECTING VIDEO MODE**

### DIRECT OPERATION

Select VIDEO mode by pressing the MODE button on the Top Control or the VIDEO button on the Remote Control Unit.

## MENU OPERATION

Press the MENU button and the ON-SCREEN MENU will appear. Press the POINT LEFT/RIGHT buttons to select Video and press the SELECT button.

This projector automatically detects the signal from the VIDEO INPUT JACK(s) or the S-VIDEO INPUT JACK. When those jacks are connected at the same time, select the type of Video source in VIDEO SOURCE MENU.

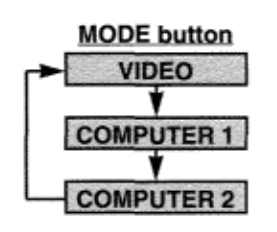

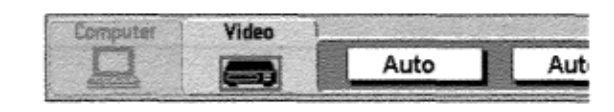

#### **ECTING VIDEO SOURCE** SEL

- *1* Press the MENU button and the ON-SCREEN MENU will appear. Press the POINT LEFT/RIGHT buttons to select VIDEO SOURCE and press the SELECT button. Another dialog box VIDEO SOURCE MENU will appear.
- *2* Press the POINT DOWN button and a red-arrow icon will appear. Move the arrow to the source that you want to select, and then press the SELECT button.

#### **Auto**

The projector automatically detects the incoming Video source, and adjusts itself to optimize its performance.

- When both VIDEO jack and S-VIDEO jack are connected, the 5-VIDEO jack has priority over the VIDEO jack.
- When both Y-Pb/Cb-Pr/Cr jacks and S-VIDEO jack are connected, the Y-Pb/Cb-Pr/Cr jacks have priority over the S-VIDEO jack.

#### **Video** *I* **S-Video / Y,** *PbICb,* **Pr/Cr**

When the VIDEO INPUT JACK(s) and the S-VIDEO INPUT JACK are connected at the same time, or if the projector cannot chose the proper video source, it is necessary to select a specific video source among Video, S-Video and Y, Pb/Cb, Pr/Cr.

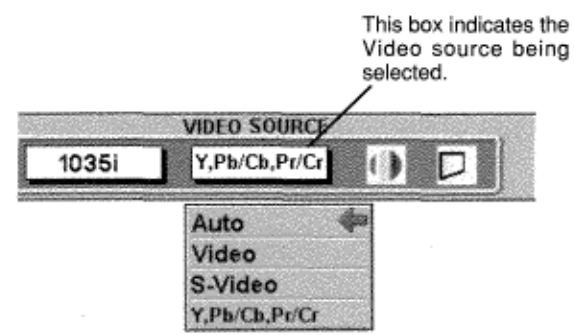

## **SELECTING COLOR SYSTEM**

- *1* Press the MENU button and the ON-SCREEN MENU will appear. Press the POINT LEFT/RIGHT buttons to select SYSTEM and press the SELECT button. Another dialog box VIDEO SYSTEM MENU will appear.
- *2* Press the POINT DOWN button and a red-arrow icon will appear. Move the arrow to "Auto", and then press the SELECT button.

## VIDEO SIGNAL FROM VIDEO JACK OR S-VIDEO JACK

#### **Auto**

The projector automatically detects the incoming Video system, and adjusts itself to optimize its performance. When the Video System is PAL-M or PAL-N, select the system This box indicates the manually.

#### **PAL** *I* **SECAM** *I* **NTSC** *I* NTSC4.43 *I* **PAL-M / PAL-N**  If the projector cannot reproduce the proper video image, it is necessary to select a specific broadcast signal format among PAL, SECAM, NTSC, NTSC 4.43, PAL-M, and PAL-N.

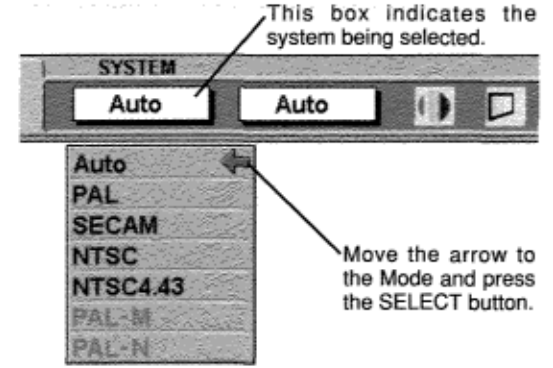

### **VIDEO SIGNAL FROM Y,** *Pb/Cb,* **Pr/Cr JACKS**

#### **Auto**

The projector automatically detects the incoming Video signal, and

adjusts itself to optimize its performance.

#### **COMPONENT VIDEO SIGNAL FORMAT**

If the projector cannot reproduce the proper video image, it is necessary to select a specific component video signal format among 480i, 575i, 48Op, 575p, <sup>7</sup> 20p, i035i and iO8Oi.

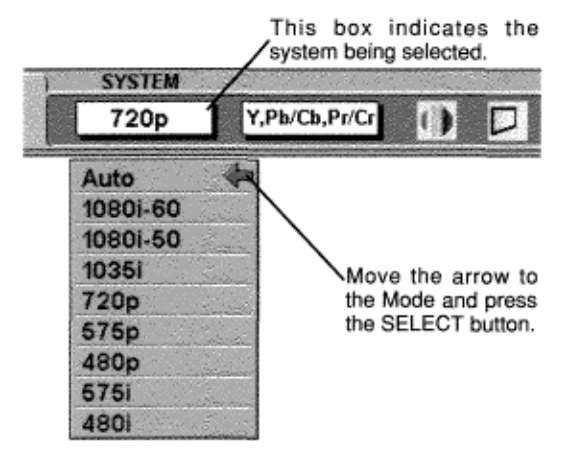

## PICTURE IMAGE ADJUSTMENT

- *1* Press the MENU button and the ON-SCREEN MENU will appear. Press the POINT LEFT/RIGHT buttons to select IMAGE and press the SELECT button. Another dialog box IMAGE MENU will appear.
- 2 Press the POINT DOWN button and a red-arrow icon will appear. Move the arrow to the function that you want to select and then press SELECT button.

#### **Standard**

Normal picture level preset on this projector. This picture level can be set by pressing the NORMAL button.

**Cinema** 

Picture level adjusted for the picture with fine tone.

#### **Custom**

Picture level adjusted manually in the custom setting dialog box

When selecting " $\blacktriangledown$ ," the custom setting dialog box will appear. Move the arrow to the item that you want to change by pressing the POINT UP/DOWN button, and adjust each value or change the setting On or Off by pressing the SELECT button to match with the image.

#### **Color**

Point to V button to lighten the image, and select A to deepen image. (From 0 to 63.)

**Tint**  Point to V button to increase purple, and select A to increase  $gre$  (From 0 to 63.)

#### **White balance (Red** *I* **Green** *I* **Blue)**

Move the arrow to the color that you want to adjust. Point to V lighten the color and select A to deepen the color. (From 0 to 63.)

#### **Contrast**

Point to V button to decrease contrast, and select A to increa contrast. (From 0 to 63.)

#### **Brightness**

Point to V button to darken the image, and select A to brighten image. (From 0 to 63.)

#### **Sharpness**

Point to V button to soften the image, and select A to sharpen image. (From 0 to 31.)

#### **Noise reduction**

Set "On" to reduce the noise (rough parts) of the image.

#### **Progressive**

Set "On" to provide progressive scan mode.

Each of the keys operates as follow.

**Reset** Recalls the data previously adjusted.

**Stored** Stores the data in the memory.

**Quit Closes IMAGE MENU.** 

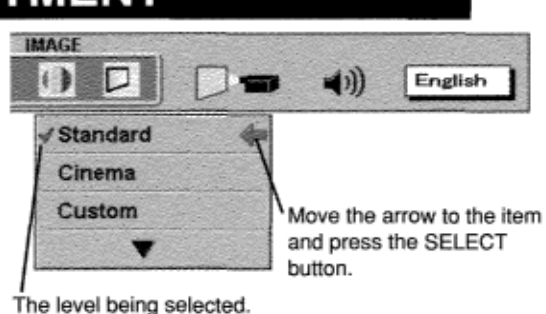

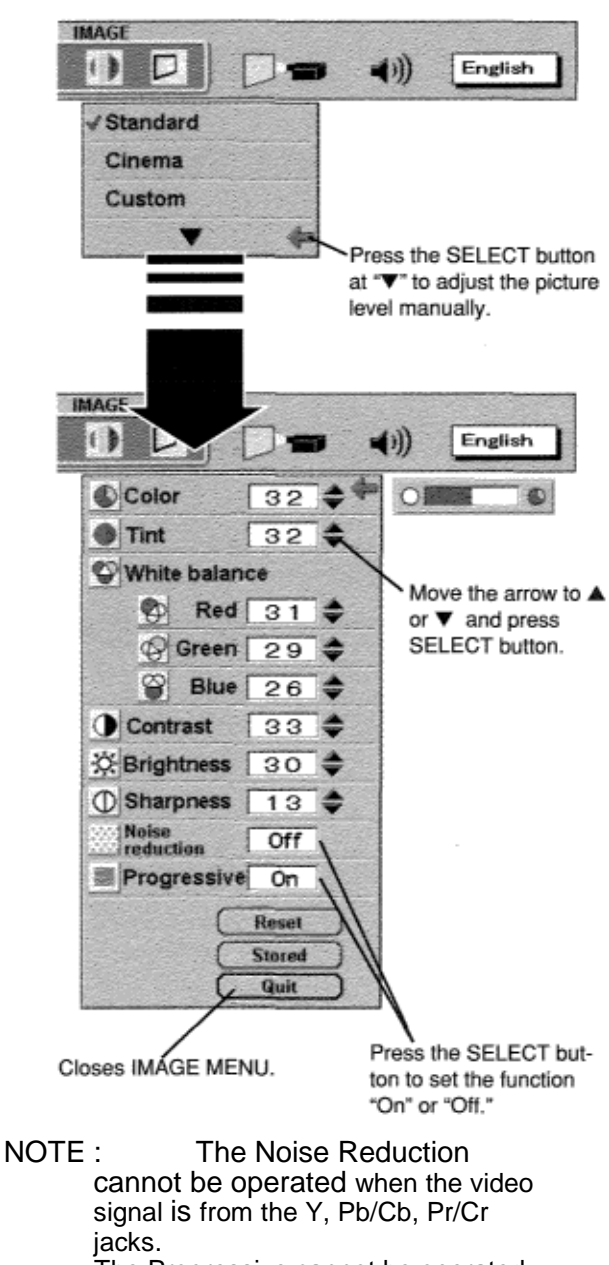

The Progressive cannot be operated when "480p," "575p," "720p," "1 035i," "1 080i-50" or "iO8Oi-60" is selected on SYSTEM MENU (P33).

### **NORMAL FUNCTION**

The normal picture level is preset on this projector at the factory and can be restored anytime you press the NORMAL button (located on the Top Control or on the Remote Control Unit). The "Standard" display will be displayed on the screen for a few seconds.

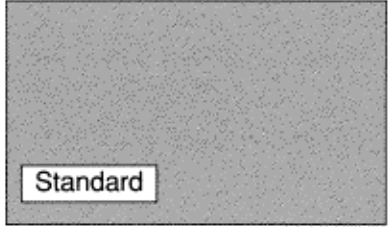

## **PICTURE SCREEN ADJUSTMENT**

This projector has a picture screen resize function, which enables you to display the desirable image size.

- *1* Press the MENU button and the ON-SCREEN MENU will appear. Press the POINT LEFT/RIGHT buttons to select SCREEN and press the SELECT button. Another dialog box SCREEN MENU will appear.
- *2* Press the POINT DOWN button and a red-arrow icon will appear. Move the arrow to the screen size that you want to set, and then press the SELECT button.

#### **Regular**

Normal Video Image size with  $\overline{4} \times 3$  aspect ratio.

#### **Wide**

Resizes the image for wide screen size with 16 x 9 aspect ratio.

#### **Keystone**

When the image is distorted vertically, select Keystone in the dialog box. Correct the Keystone distortion by pressing KEYSTONE **A/V** button or POINT UP/DOWN button(s). Refer to KEYSTONE ADJUSTMENT on page 20.

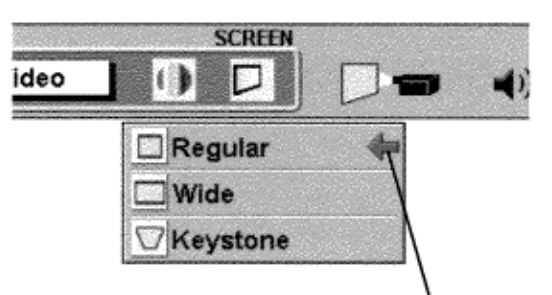

Move the pointer to the function and press the SELECT button.

NOTE: The Regular and the Wide cannot be operated when "<sup>7</sup>20p," "1035i," "1080i-50" or "1080i-60" is selected on SYSTEM MENU (P33).

## **SETTING MENU**

3

- *1.* Press the MENU button and the ON-SCREEN MENU will appear. Press the POINT LEFT/RIGHT buttons to select SETTING and press the SELECT button. Another dialog box SETTING MENU will appear.
- *2* Press the POINT DOWN button and a red-arrow icon will appear. Move the arrow to the item that you want to set, and then press the SELECT button to set it "On" or "Off" or press the POINT LEFT/RIGHT button to adjust the value.

#### **Blue back**

When this function is "On," this projector will produce a blue image instead of the video noise on the screen when the input source is unplugged or turned off.

#### **Display**

This function decides whether to display the On-Screen Displays.

- On1 shows all the On-Screen Displays.<br>
On2 shows the On-Screen Displays exc
- shows the On-Screen Displays except the Preparation Display (Our Logo).
- Off sets the On-Screen Displays disappeared except;
	- •ON SCREEN MENU
	- •Power off?" message
	- •P-TIMER

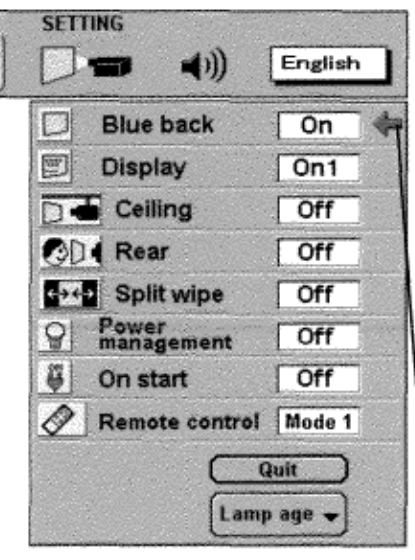

Set the Pointer to the item and press the SELECT button.

#### **Power management**

This function turns the Projection Lamp off when the projector detects signal interruption and the projector is not used for a certain period in order to reduce power consumption and maintain the Lamp-life. (This projector is shipped with this function ON.)

Power Management function operates to turn the Projection Lamp off when the input signal is interrupted and the projector is not operated over 5 minutes. This function operates as follows;

- 1. When the signal is interrupted, "No signal" and the counting down (5 minutes) display appears.
- 2. When the Projection Lamp turned off, the READY indicator turns off. The Cooling Fans operate for 90 seconds after the Projection Lamp is turned off. (During this "Cooling Down" period, the Lamp cannot be turned on.)
- 3. When the Lamp has cooled down, the READY indicator flashes and the Lamp can be turned on again (Power Management mode).

 In this Power Management mode, the Projection Lamp is automatically turned on when the input signal connected or the projector is operated with any button on the Top Control or the Remote Control.

#### **On start**

When this function is "On," the projector is automatically turned on just by switching the MAIN ON / OFF SWITCH on.

Note **;** Be sure to turn the projector off properly (refer to the section "TURNING OFF THE PROJECTOR" on page 20.). If the projector is

turned off in the wrong steps, the On Start function does not operate properly.

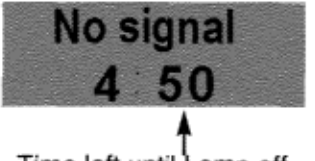

Time left until Lamp off.

#### **Ceiling**

When this function is "On," the top / bottom and the left / right reversed picture is provided to project the image from a ceiling mounted projector.

**Rear** 

When this function is "On," the left  $\sqrt{\text{right}}$  reversed picture is provided to project the image to a rear projection screen.

#### **Split wipe**

Turn this function "On" in the SETTING MENU. The picture will change into next one by sliding black image side ways like drawing the black curtains Rear function when the input source is turned into another one.

#### **Remote control**

This projector has two different remote transmit codes; the factoryset normal code (Mode 1) and the secondary code (Mode 2). This switching function prevents the remote control operation mixture

(jam) when operating several projectors or video equipment

together. When operating the projector in "Mode 2," both projector and Remote Control must be switched to "Mode 2."

**To change the code of the projector**

Set the Remote control in SETTING MENU to "Mode 2."

#### **To change the code of the Remote Control**

Press both the MENU and the NORMAL buttons on the Remote Control together for over 10 seconds.

After changing the code, make sure the Remote Control operates

properly.

To return to the normal code (Mode 1), operate both projector and

Remote Control in the ways above again.<br>NOTE: When the ALL-OFF s

When the ALL-OFF switch on the Remote Control Unit is turned to "ALL-OFF," the remote transmit code automatically

returns to the normal code (Mode 1).

#### **Lamp age**

The Lamp age function is designed to reset the lamp replacement monitor timer. When replacing the lamp, reset the lamp replacement monitor timer by using this function. (Refer to page 40.)

## **SELECTING LANGUAGE**

The language used in the ON-SCREEN MENU is selectable from among English, German, French, Italian, Spanish and Japanese.

- *1* Press the MENU button and the ON-SCREEN MENU will appear. Press POINT LEFT/RIGHT buttons to select LANGUAGE and press the SELECT button. Another dialog box LANGUAGE MENU will appear.
- *2* Press the POINT DOWN button and a red-arrow icon will appear. Move the arrow to the language that you want to set, and then press the SELECT button.

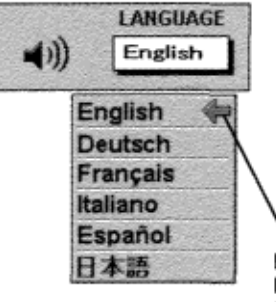

Move the Pointer to the language that you want to set, and then press the SELECT button.

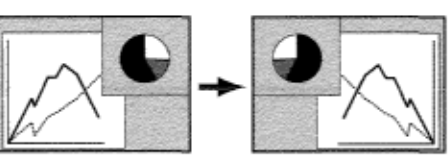

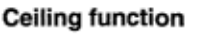

## **OPERATING WIRELESS MOUSE**

The Wireless Remote Control Unit is not only able to operate the projector but also usable as a wireless mouse for most Personal Computers. The POINT buttons and the two CLICK buttons are used for the wireless mouse operation.

The wireless mouse is available only when PC mouse pointer is displayed on the screen. When the menu or the indicator of the projector is displayed on the screen instead of the PC mouse pointer, the wireless mouse cannot be used.

### **INSTALLATION**

To use the Wireless Remote Control Unit as the Wireless Mouse for a Personal Computer, installation of the mouse driver (not supplied) is required. Make sure that the mouse driver is properly installed in your computer. And make sure that the mouse port of the computer connected to Control Port is activated.

- *1* Connect the mouse port of your computer to the Control Port of the projector with the Control Cable. (Refer to page 11 to 14 for connection.)
- *2* Turn the projector on first, and then turn on your computer. When the computer is switched on first, the Wireless Mouse may not work properly.
- Note: When the computer has no mouse port, connect the Serial Port of the computer to Control Port of the projector with the Control Cable for Serial Port.

### **OPERATING WIRELESS MOUSE**

When controlling the pointer of the computer, operate the Wireless Mouse with POINT button, SELECT button, and RIGHT CLICK button on the Wireless Remote Control Unit.

#### **POINT button**

Used to move the pointer. The pointer is moved corresponding with the direction you are pressing.

#### **SELECT (LEFT CLICK) button**

This button has the same function as the left button in a PC mouse.

#### **RIGHT CLICK button**

This button has the same function as the right button in a PC mouse. Pressing this button does not affect any operation when in Menu mode.

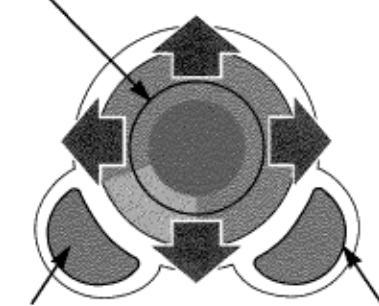

POINT button (Move the pointer)

SELECT button (left button of the mouse)

RIGHT CLICK button (right button of the mouse)

## **MAINTENANCE**

### TEMPERATURE WARNING INDICATOR

WARNING TEMP. Indicator flashes red when the internal temperature of the projector exceeds the normal temperature. The Indicator stops flashing when the temperature of the projector returns to normal. When WARNING TEMP. Indicator continues to flash, check the items listed below.

- *1* The Ventilation slots of the projector may be blocked. In such an event, reposition the appliance so that the ventilation slots are not obstructed.
- 2 Air filters may be clogged with dust particles. Clean the air filters by following the section AIR FILTER CARE AND CLEANING below.
- 3 If WARNING TEMP. Indicator remains on after performing the above checks, the Cooling Fans or the Internal Circuits may be malfunctioning. Contact service a personnel from an authorized dealer or service station.

## **AIR FILTER CARE AND CLEANING**

The Removable Air Filter prevents dust from accumulating on the surface of the Projection Lens and the Projection Mirror. Should the Air Filter become clogged with dust particles, it will reduce the Cooling Fans' effectiveness and may result in internal heat build up and adversely affect the life of the projector.

Clean the Air Filter following the steps below:

- *1* Turn the power off, and disconnect the AC power cord from the AC outlet.
- *2* Turn the projector upside down and remove the Air Filter Cover by pressing four latches sideways and pulling up. Remove three Air Filters by pulling up the latches.
- **3** Clean the Air Filters with brush or wash out the dust and particles. Be sure to dry them out.
	- *4* Replace the Air Filters and Air Filter Cover properly. Make sure that they are fully set.

#### **CAUTION**

Do not operate the projector with the Air Filter removed. Dust may accumulate on the LCD Panel and the Mirror degrading picture quality. Do not put small parts into the Air Intake Vents. It may result in malfunction of the proiector.

#### **RECOMMENDATION**

**We recommend avoiding dusty/smoky environments when operating the projector. Usage in these environments may cause poor image quality.** 

Press the latches

sideways and pull up.

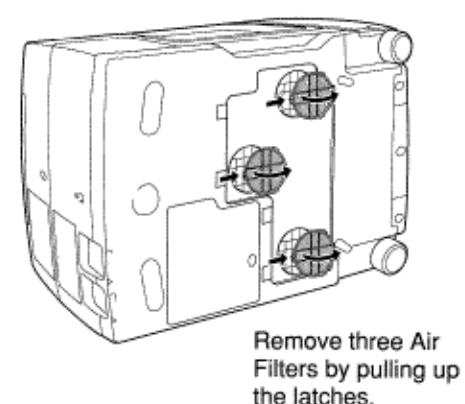

When using under dusty or smoky conditions, dust may accumulate on the liquid crystal panel, lens, or optical elements inside it. This condition may degrade the quality of the projected image. When the above symptoms are noticed, contact your authorized dealer or service station for proper cleaning.

### LAMP REPLACEMENT

When the life of the Lamp of this projector draws to an end, the LAMP REPLACEMENT indicator lights yellow. When the image becomes dark or the color of the image becomes unnatural, replacement of the Lamp is required.

### **CAUTION**

• For continued safety, replace with a lamp assembly of the same type.

•AIlow the projector to cool for at least 45 minutes before you open the lamp cover. The inside of the projector can become very hot.

• Do not drop the lamp assembly or touch the glass bulb! The glass can shatter and may cause injury.

Follow these steps to replace the lamp assembly.

- **1** Turn off the projector and disconnect the AC plug. Allow the projector to cool for at least 45 minutes.
- *2* Remove the screw with a screwdriver and remove the Lamp Cover.
- **3** Remove the two screws with a screwdriver and pull out the Lamp Assembly by grasping the handle.
- **4** Replace the Lamp Assembly with a new one and tighten the two screws. Make sure that the Lamp Assembly is set properly. Replace the Lamp Cover and tighten the screw.
- **5** Connect the AC Power Cord to the projector and turn the projector on.
- **6** Reset the Lamp Replacement Monitor Timer (refer to the section "Lamp Replacement Monitor Timer" below).
- **NOTE:** Do not reset the LAMP REPLACEMENT MONITOR TIMER when the lamp is not replaced.

### **ORDER REPLACEMENT LAMP**

Replacement Lamp can be ordered through your dealer. When ordering the Lamp, give the following information to the dealer.

- Model No. of your projector : LC-XC1
- Replacement Lamp Type No.: POA-LMP28

(Service Parts No. 610 285 4824)

### LAMP REPLACEMENT MONITOR TIMER

Be sure to reset the Lamp Replacement Monitor Timer when the Lamp Assembly is replaced. When the Lamp Replacement Monitor Timer is reset, the LAMP REPLACEMENT indicator stops lighting.

- *1* Turn the projector on, and press the MENU button and the ON-SCREEN MENU will appear. Press the POINT LEFT/RIGHT buttons to select SETTING and press the SELECT button (refer to the page 36, 37). Another dialog box SETTING MENU will appear.
- 2 Press the POINT DOWN button and a red-arrow icon will appear. Move the arrow to "Lamp age," and then press the SELECT button. The message "Lamp replace monitor Reset?" is displayed.
- **3** Select to reset the Timer.

Do not reset the Lamp Replacement Monitor Timer, except after the lamp is replaced.

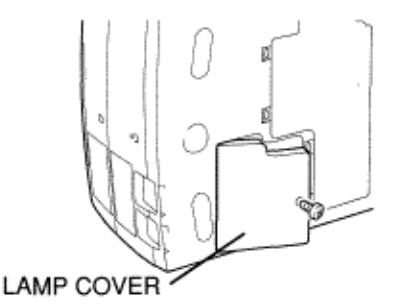

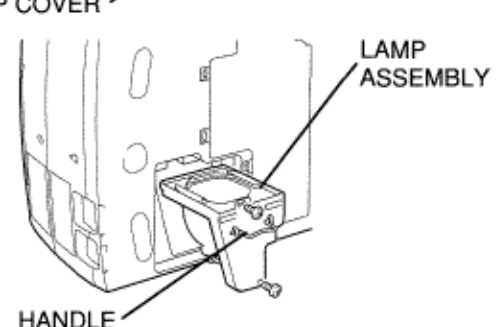

## CLEANING ThE PROJECTION LENS

Follow these steps to clean the projection lens:

- *1* Apply a non-abrasive camera lens cleaner to a soft, dry cleaning cloth. Avoid using an excessive amount of cleaner. Abrasive cleaners, solvents or other harsh chemicals might scratch the lens.
- 2 Lightly wipe the cleaning cloth over the lens.
- *3* When the projector is not in use, replace the lens cover.

## **TROUBLESHOOTING**

Before calling your dealer or service center for assistance, check the matters below once again.

- 1. Make sure you have connected the projector to your equipment as described in the section "CONNECTING THE PROJECTOR" on pages ii 14.
- 2. Check cable connection. Verify that all computer, video and power cords are properly connected.
- 3. Verify that all power is switched on.
- 4**.** If the projector still does not produce an image, re-start the computer.
- 5. If the image sill does not appear, unplug the projector from the computer and check the computer monitor's display. The problem may be with your graphics controller rather than with the projector. (When you reconnect the projector, remember to turn the computer and monitor off before you power up the projector. Power the equipment back on in order of: Projector and computer.)
- 6. If the problem still exists, check the following chart.

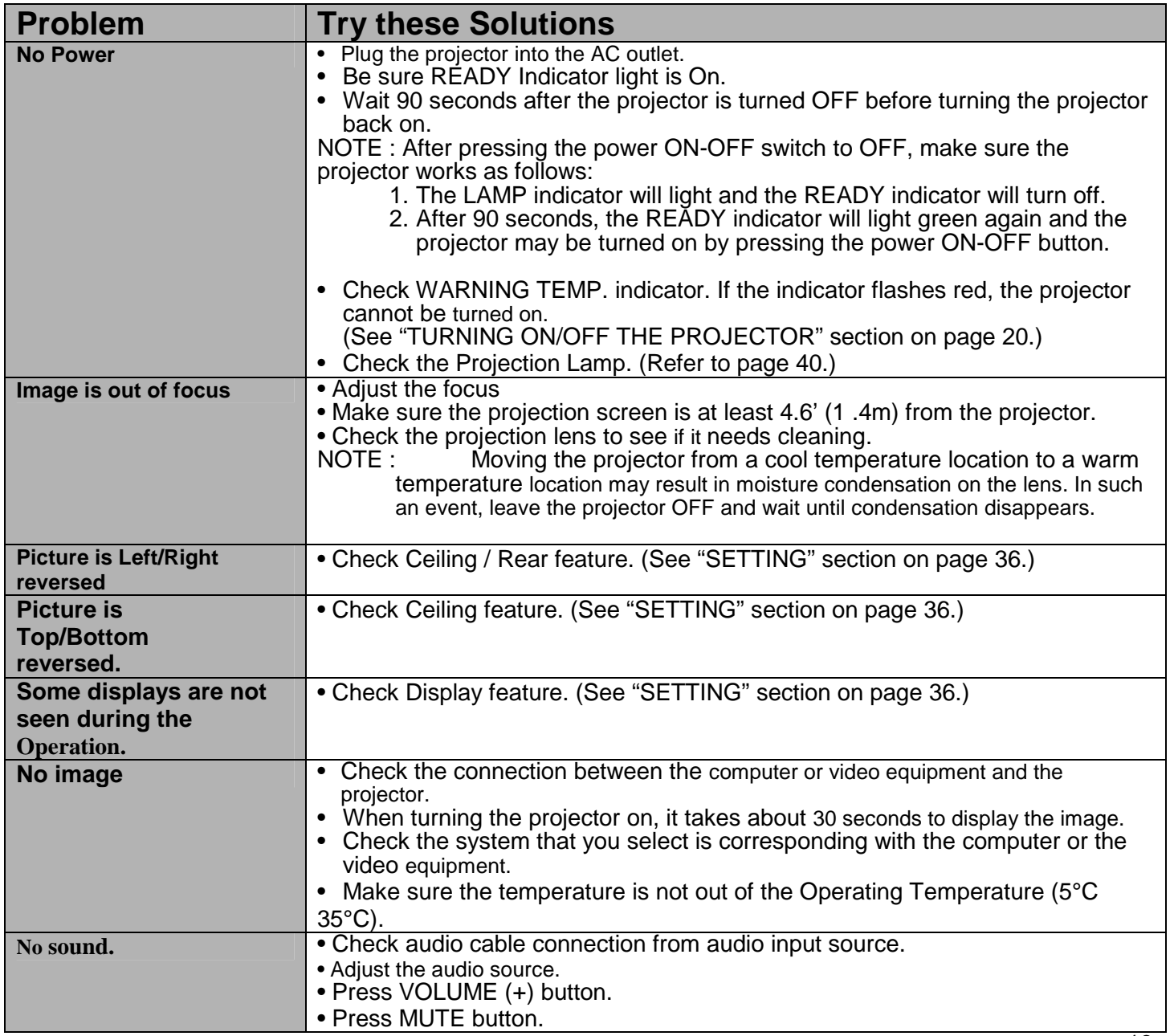

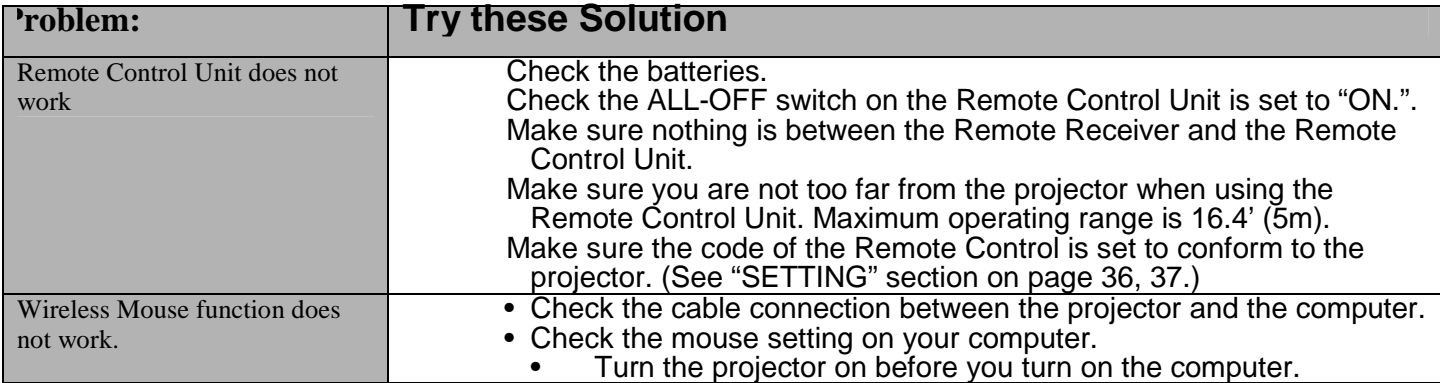

#### **WARNING:**

#### **High voltages are used to operate** this **projector. Do not attempt to open the cabinet.**

If the problem still persists after following all operating instructions, contact the sales dealer where you purchased the projector or the service center. Give the model number and explain the difficulty. We will advise you how to obtain service.

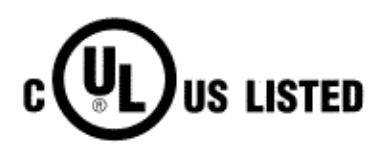

This symbol on the nameplate means the product is Listed by Underwriters Laboratories Inc. It is designed and manufactured to meet rigid U.L. safety standards against risk of fire, casualty and electrical hazards.

## **TECHNICAL SPECIFICATIONS**

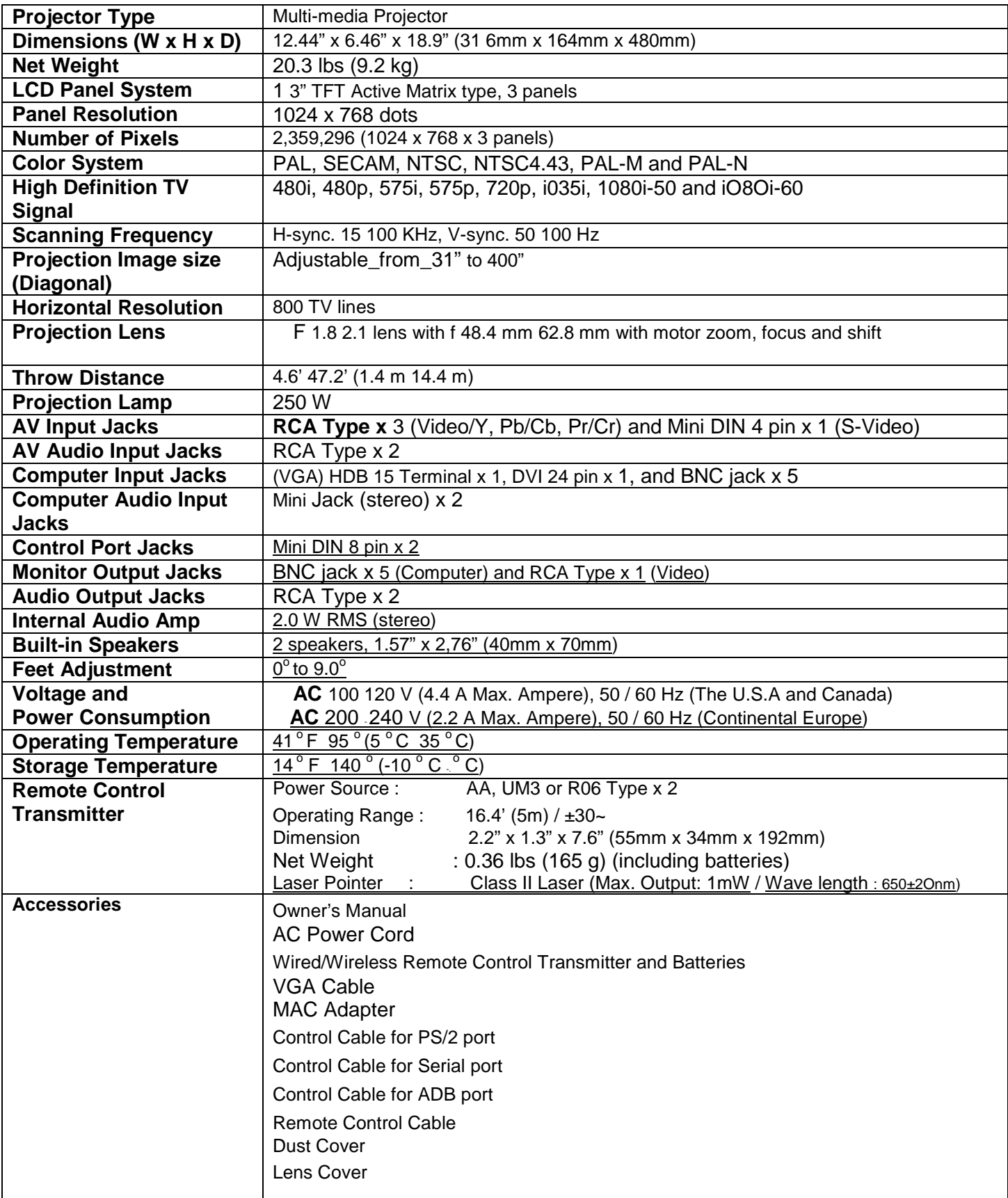

• The specifications are subject to change without notice.

 $\mathbf{L}$ 

### CONFIGURATIONS **OF** THE TERMINALS

#### **COMPUTER INPUT-1 TERMINAL (ANALOG)**

#### **Terminal : HDB1 5-PIN**

Connect the display output terminal of the computer to this terminal with the VGA Cable (supplied). When connecting the Macintosh computer, the MAC Adapter (supplied) is required.

**CONTROL PORT CONNECTOR** 

Terminal: Mini DIN 8-PIN

Connect control port (PS/2, Serial or ADB port) on your computer to this terminal with the Control Cable (supplied).

#### **Pin Configuration**

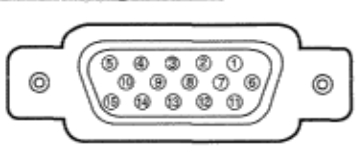

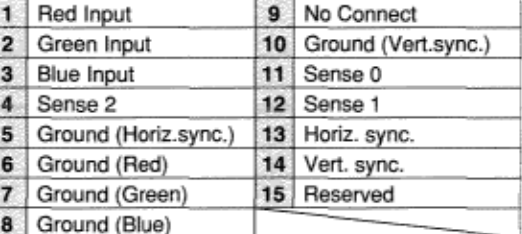

#### **COMPUTER INPUT-i TERMINAL (DIGITAL)**

#### **Terminal : DVI 24-pin**

Connect the display output terminal of the computer to this terminal with the DVI cable (not supplied).

#### **Pin Configuration**

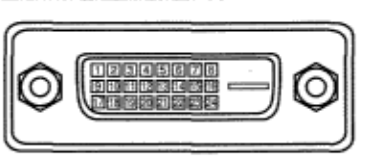

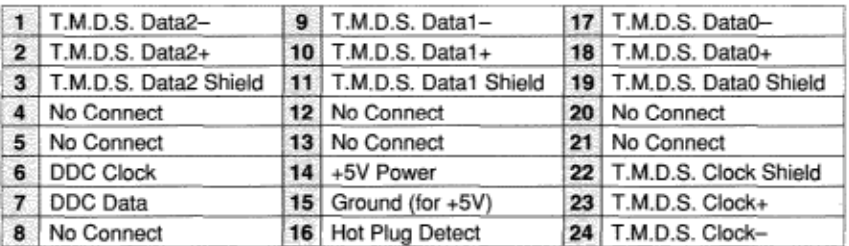

5

OFF

OFF

OFF

OFF

4

**OFF** 

ON

OFF

ON

6

OFF

OFF

OFF

OFF

#### **CONTROL PORT CONNECTOR Terminal: Mini DIN 8-PIN**

Connect control port (PS/2, Serial or ADB port) on your computer to this terminal with the Control Cable (supplied).

#### **Pin Configuration**

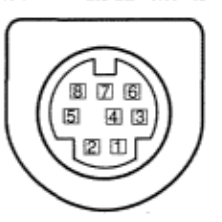

ON

OFF

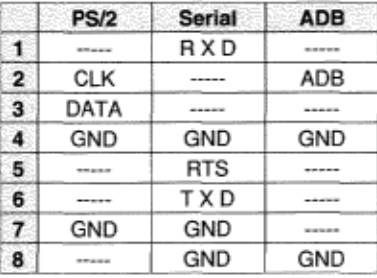

## **MAC ADAPTER**

Set the switches as shown in the table below depending on the RESOLUTION MODE that you want to use before you turn-on the prolector and computer.

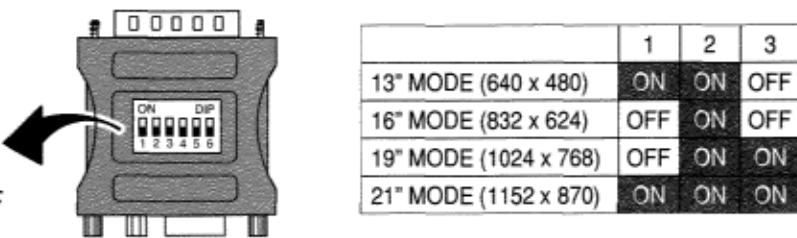

# **EIKI**

#### **EIKI INTERNATIONAL, INC.**

26794 Vista Terrace Drive, Lake Forest, CA. 92630-8113, U.S.A. TEL (949) 457-0200 FAX (949) 457-7878 **ElKI CANADA**

865 Heritage Drive **P.O. Box** *156*  Midland Ontario L4R 4K8 Canada TEL (705) 527-4084 FAX (705) 527-4087

#### **EIKI DEUTSCHLAND GMBH**

AM Frauwald 12 65510 Idstein Germany TEL (6126) 9371-0 FAX (6126) 9371-11

#### **EIKI CZECH SPOL. S.R.O.**

Umelccka 15, 170 00 Praha 7 Holesovice Czech Republic TEL (2) 20571413 FAX (2) 20571411

#### **ElK! INDUSTRIAL CO., LTD**

4-12 Banzai-cho, Kita-Ku Osaka, Japan TEL (6) 6311-9479 FAX (6) 6311-8486

Printed in Japan Part No. 610 287 0503 (1 AA6P1 P2356-- MM6B) © 2000 Eiki International, Inc.

Free Manuals Download Website [http://myh66.com](http://myh66.com/) [http://usermanuals.us](http://usermanuals.us/) [http://www.somanuals.com](http://www.somanuals.com/) [http://www.4manuals.cc](http://www.4manuals.cc/) [http://www.manual-lib.com](http://www.manual-lib.com/) [http://www.404manual.com](http://www.404manual.com/) [http://www.luxmanual.com](http://www.luxmanual.com/) [http://aubethermostatmanual.com](http://aubethermostatmanual.com/) Golf course search by state [http://golfingnear.com](http://www.golfingnear.com/)

Email search by domain

[http://emailbydomain.com](http://emailbydomain.com/) Auto manuals search

[http://auto.somanuals.com](http://auto.somanuals.com/) TV manuals search

[http://tv.somanuals.com](http://tv.somanuals.com/)